CyberTracker User / Reference Manual

# CyberTracker 3 Control Reference Manual

CyberTracker version 3.268

© Justin Steventon

## Contents

| Static Controls      | 4  |
|----------------------|----|
| GPS                  | 5  |
| Image                | 9  |
| Marquee              |    |
| Memo                 |    |
| Notebook             |    |
| Panel                |    |
| RangeFinder          |    |
| Scroll box           | 20 |
| Sound                | 22 |
| System State         | 23 |
| Title bar            | 24 |
| Data Controls        | 25 |
| Com Port List        |    |
| Element Camera       | 27 |
| Element Container    | 29 |
| Element Formula      |    |
| Element Image grid 1 |    |
| Element Image grid 2 |    |
| Element Image        |    |
| Element Keypad       |    |
| Element List         | 40 |
| Element Memo         | 45 |
| Element Number       | 46 |
| Element Panel        |    |
| Element Raindance    | 49 |
| Element Range Finder | 52 |
| Element Recorder     | 53 |
| Element Serial Data  | 55 |
| Element Sound        | 57 |

|   | Element Text Edit      | 59  |
|---|------------------------|-----|
|   | Element Zoom Image     | 61  |
|   | Field Map Inspector    | 62  |
|   | Field Map              | 64  |
|   | Goto list              | 67  |
|   | GPS Timer List         | 68  |
|   | History Inspector      | 70  |
|   | Icon Title             | 71  |
|   | Navigator Back         | 72  |
|   | Navigator GPS          | 73  |
|   | Navigator Home         | 75  |
|   | Navigator Jump         | 77  |
|   | Navigator Next         | 79  |
|   | Navigator Options      | 81  |
|   | Navigator Save         | 84  |
|   | Navigator Skip         | 87  |
|   | Navigator              | 89  |
|   | Owner Information      | 91  |
|   | Send Data              | 92  |
| A | ctions                 | 93  |
|   | Add Attribute          | 94  |
|   | Add User Name          | 95  |
|   | Configure GPS          | 96  |
|   | Configure Range Finder | 97  |
|   | Configure Save Targets | 98  |
|   | Reset Sate Key         | 99  |
|   | Set Pending Goto       | 100 |
|   | Snap GPS Position      | 101 |
|   | Snap Last GPS Position | 102 |
|   | Snap Time              | 103 |
|   |                        |     |

# Static Controls

Static controls are simple controls that do not change based on the Application. They are useful for displaying state (like the battery level) or for layout and visual design.

Static controls can be placed on any screen and do not change based on prior screens or prior sightings.

Static controls have no effect on screens other than the one they are on.

## Control Name GPS

Control Type Static

## Summary of Control

This control displays the state of the connected GPS.

The primary property of interest is Style, which controls how the output is displayed, it has several possible states:

|                                                                                                    | State                                                                                                    |
|----------------------------------------------------------------------------------------------------|----------------------------------------------------------------------------------------------------|
|                                                                                                    | The state setting will display the state of the GPS. There are several possible modes:                                                                                                    |
| Simulator                                                                                                    | <ul> <li>Not found: no GPS was found.</li> <li>Off: no GPS signal was received for 10 seconds or the GPS is known to be OFF.</li> <li>Detecting: the system is in the process of searching for a GPS.</li> <li>Acquiring: a GPS has been found, but it has not yet produced a fix.</li> <li>2D GPS: the GPS has a 2D fix (no altitude).</li> <li>3D GPS: the GPS has a 3D fix.</li> <li>Differential: the GPS has a differential quality fix.</li> <li>Simulator: the simulator is providing data.</li> </ul> |
|                                                                                                    | Data                                                                                                    |
| <ul> <li>37°13'41.953" N</li> <li>006°10'7.050" ₩</li> <li>297 m</li> <li>1.0</li> <li>6/14/2011</li> <li>23:07:13</li> <li>305.91 km/h</li> <li>293°</li> </ul> | Check the "Extra data" property to provide extended<br>data if there is enough screen space.<br>The values are from top to bottom:<br>Latitude<br>Longitude<br>Altitude<br>Accuracy<br>Date<br>Time<br>Speed<br>Direction                                                                                                    |

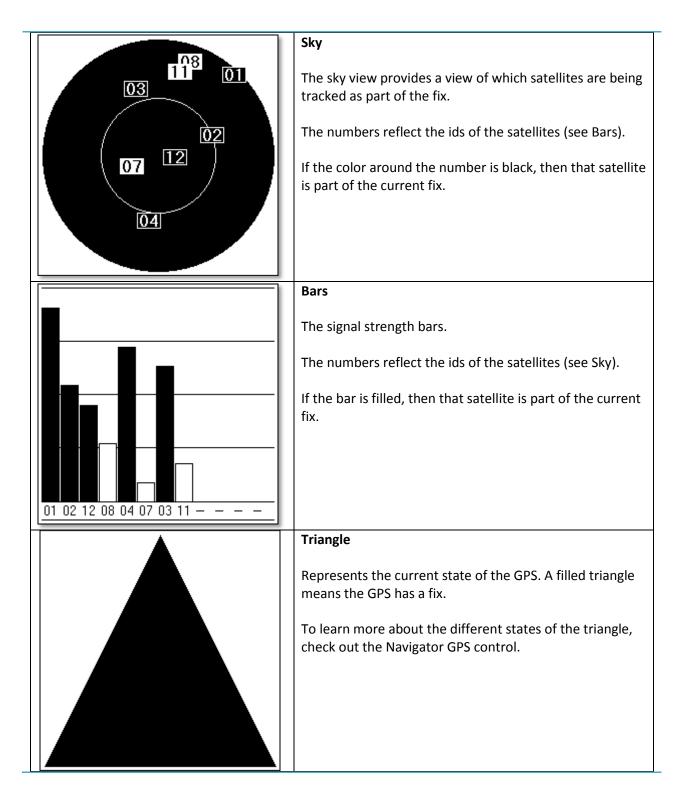

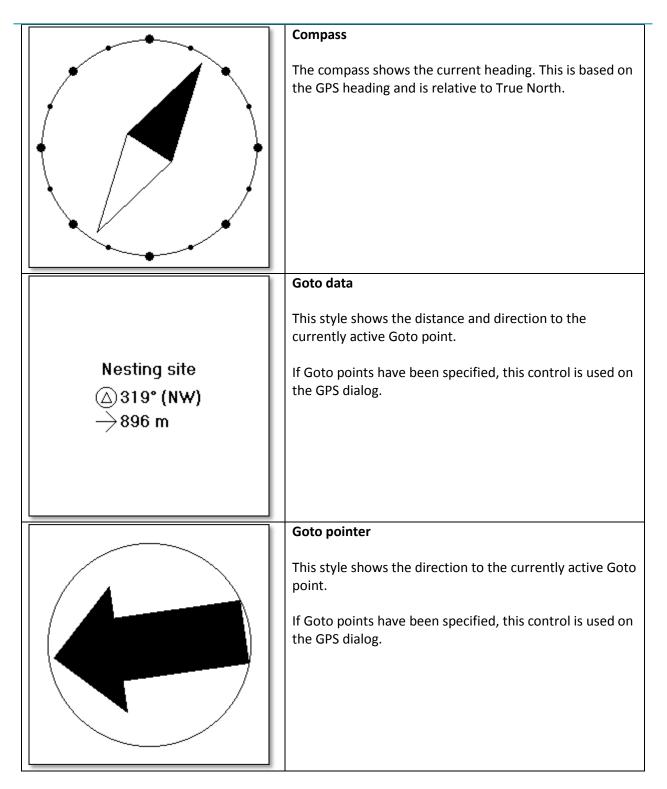

The "Auto connect" property will cause the GPS to be turned on (if it is not already). If the GPS was turned on by this control, leaving the screen will turn it off again.

## **Related Controls**

## Navigator GPS

## Tips

The above states are all available from GPS dialog.

| Relevant Properties |                                                |           |
|---------------------|------------------------------------------------|-----------|
| Name                | Description                                    | Tips      |
| Auto connect        | Force GPS to turn on when<br>control is loaded |           |
| Extra Data          |                                                |           |
| Required accuracy   | Accuracy level required to consider a fix.     |           |
| Style               | Display style                                  | See above |

## Control Name Image

Control Type Static

## Summary of Control

The Image control displays a single static image.

There are several properties that will control the Image display:

| Proportional checked<br>Center unchecked<br>The Proportional property overrides the Stretch property.                                                                                              |
|----------------------------------------------------------------------------------------------------|
| Proportional checked<br>Center unchecked<br>The Center property controls whether the images in centered in the<br>control.                                                                         |
| Proportional unchecked<br>Stretch checked<br>The Center property is not relevant, because the image will be sized to<br>fit the control.                                                           |
| Proportional unchecked<br>Center checked<br>Stretch unchecked<br>If the image is larger than the control, then it may not be completely<br>visible if both Proportional and Stretch are unchecked. |

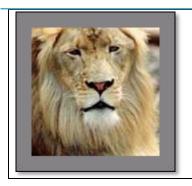

Using the Color and Border width properties will frame the image with the desired color. This is useful spacing.

The Image itself can be set in two ways:

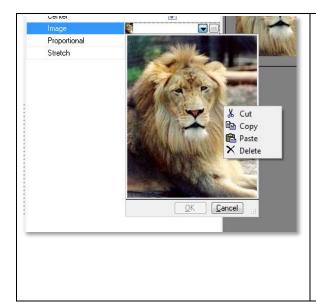

Clicking the "..." button will open up the standard "Image open" dialog. This will allow browsing the file system for an image.

Clicking the down arrow will open up a window of the image. Right clicking on this window will bring up a menu (as shown on the left). Selecting Paste will paste an image from the clipboard.

If browsing images on the internet, some web sites allow copying of images directly to the clipboard. This is a useful way of populating images.

Once an image has been modified, press the OK button to confirm.

## **Related Controls**

Zoom Image Element Image Element Zoom Image

#### Tips

It is important to size the image according to the size of the target device, otherwise the Application may not perform very well. For example, if the screen resolution on the device is 640 x 480 pixels and the image is 3000 x 3000 pixels, then this will result in significant waste of space.

| <b>Relevant Properties</b> |                              |                                                                |
|----------------------------|------------------------------|----------------------------------------------------------------|
| Name                       | Description                  | Tips                                                           |
| Image                      | Specifies image location     | Preview display can be used to copy, paste and delete an image |
| Proportional               | Prevents image from becoming |                                                                |
|                            |                              |                                                                |

|                   | distorted when stretched                                                             |                                                                   |
|-------------------|--------------------------------------------------------------------------------------|-------------------------------------------------------------------|
| Stretch           | Stretch the image to fit control                                                     | Select this property when using docking to control screen display |
| Transparent       | Allow the background to show<br>through. Color property is not<br>used if this is on |                                                                   |
| Transparent Image | Treats the image as transparent to let the background show through.                  |                                                                   |

## Control Name Marquee Control Type Static

#### Summary of Control

The Marquee control scroll text from left to right or right to left across the control.

The font, caption and scroll rate are customizable.

#### **Related Controls**

Panel

Tips

Set the scroll rate to a negative number to change the direction of the scroll.

Screens with scrolling text tend to use more power, because the screen is being continually refreshed. For this reason, this control is used less when Applications are intended for battery only scenarios.

## **Relevant Properties**

| Name        | Description                                          | Tips                                                                                  |
|-------------|------------------------------------------------------|---------------------------------------------------------------------------------------|
| Caption     | The text that is displayed in the control            |                                                                                       |
| Scroll Rate | The Speed at which the text moves across the control | A positive value scrolls right to<br>left. A negative value scrolls left<br>to right. |

## Control Name Memo

Control Type Static

## Summary of Control

The Memo control is used to display multi-line text.

If the text exceeds the size of the control, then a scroll bar will appear.

| This is a long text<br>description and is<br>therefore well suited to<br>the Memo control.<br>Notice how the Caption<br>wraps around from line<br>to line. When the text is<br>longer than the control, a<br>scroll har will annear  | This is the default control view.                           |
|----------------------------------------------------------------------------------------------------|-------------------------------------------------------------|
| This is a long text<br>description and is<br>therefore well suited to<br>the Memo control.<br>Notice how the Caption<br>wraps around from line<br>to line. When the text is<br>longer than the control, a<br>scroll bar will appear  | The text can be entered using the Alignment property.       |
| This is a long text<br>description and is<br>therefore well suited to<br>the Memo control.<br>Notice how the Caption<br>wraps around from line<br>to line. When the text is<br>longer than the control, a<br>scroll bar will appear. | The font, colors and scroll bar width are all customizable. |

## **Related Controls**

Panel

## Tips

Use the Auto height property in conjunction with the Dock = Top property to make the control size to the Caption content.

| <b>Relevant Properties</b> |                                       |                                                                        |
|----------------------------|---------------------------------------|------------------------------------------------------------------------|
| Name                       | Description                           | Tips                                                                   |
| Alignment                  | The alignment of the text             | See the Right to left property for<br>bi-directional language support. |
| Caption                    | Text that is displayed in the control |                                                                        |
| Scroll width               | Width of scroll bar                   |                                                                        |

# Control Name Notebook Summary of Control

Control Type Static

The Notebook control allows other controls to be placed on Pages, which only become visible when their associated page is activated.

The pages themselves are specified by the Pages property. This is a semi-colon delimited list of page titles. For example, setting the Pages property to "Hello;World" will create two pages "Hello" and "World".

In Layout mode, the active page can be changed by setting the "Default Page Index" property.

To place controls on a Page, they must be either created on the page or pasted when the page is the active control.

Pages act a lot like regular panels. For example, other controls can be docked inside them. However, their caption is the Page title, rather than text in the center of the control.

| Page 1            | By default, the Notebook control starts with one page.                                                                                                    |
|-------------------|----------------------------------------------------------------------------------------------------|
|                   | The Pages property is set to "Page 1".                                                                                                    |
| Type Range Detail | Setting the Pages property to "Type;Range;Detail" will create three<br>pages.<br>Setting the Default Page Index property to "2" will activate the<br>"Range" Page.                                                                                                    |
| Type Range Detail | Placing an Image control on the Range page and setting the Dock<br>property to "Fill" will place the Image only inside the Range page.<br>Changing to other pages will provide separate pages of content.<br>Set the Default Page Index to each page individually when placing<br>controls on pages. |

## **Related Controls**

Panel

## Tips

If creating a digital field guide, the Notebook control can be placed inside an Element Container. Then controls like Element Panel, Element Memo and Element Image will pick up their Elements property from the Container.

| Relevant Properties |                                                                           |                               |
|---------------------|---------------------------------------------------------------------------|-------------------------------|
| Name                | Description                                                               | Tips                          |
| Default Page Index  | The default notebook page to be<br>displayed when the screen is<br>loaded |                               |
| Pages               | Name of pages in the note book separated by a semicolon";"                | Example: Page 1;Page 2;Page 3 |
|                     |                                                                           |                               |

## Control NamePanelControl TypeStatic

## Summary of Control

A Panel control is a simple, but powerful control that can display a text caption, act as a spacer control for layout and be a container for other controls.

|       | A simple panel control that has Dock set to None. It is located where<br>the user placed it.                                                                |
|-------|----------------------------------------------------------------------------------------------------|
| Panel | The Caption property has been set to "Panel".                                                                                                    |
|       | The Border style is set to "Single" with a Border line width of "1".                                                                                        |
|       |                                                                                                    |
| Panel | By setting the Dock property to "Top", the Panel immediately snaps to the top of the screen.                                                                |
|       |                                                                                                    |
|       |                                                                                                    |
|       | Similarly, setting the Dock property to "Bottom", the panel will snap to the bottom of the screen.                                                          |
|       | Left and Right docking will have a similarly predictable outcome.                                                                                           |
|       | If the control appears to fill the screen, try setting the "Width" or "Height" property to adjust its size.                                                 |
| Panel |                                                                                                    |
|       | If Dock is set to "Fill", then the Panel will size itself to all the available space.                                                                       |
| Panel | In order to compute the available space, the control only considers<br>other controls which have their Dock property set to something other<br>than "None". |
|       |                                                                                                    |

| P1      |          | In this case, there are 5 panels:<br>P1 – Dock set to "Top"<br>P2 – Dock set to "Left"                                                                                                    |
|---------|----------|----------------------------------------------------------------------------------------------------|
| P5      | P3       | P3 – Dock set to "Right"<br>P4 – Dock set to "Bottom"<br>P5 – Dock set to "Fill"                                                                                                    |
| P4      |          | Note that P1->P4 could have their Border set to none, in which case it would seem like P5 is free floating. However, it would always be centered on any size screen.                                                      |
|         |          | Panels can be embedded inside other panels.                                                                                                    |
| Panel 1 |          | On the left, Panel 2 is embedded inside Panel 1 and has its Dock property set to "Bottom".                                                                                                    |
| Panel 2 |          | To embed a control into a Panel, simply create it on an existing panel<br>by drawing it inside the panel. Alternatively, Paste the control into the<br>Panel by selecting the Panel and then selecting the Paste command. |
|         | P5<br>P4 | P5 P3<br>P4                                                                                                    |

Panels are a versatile way of creating complex layouts.

## **Related Controls**

Memo

## Tips

Experiment with the Dock property, Width and Height to get a feel for how the docking system works. Most screens use Panels for spacing and layout.

Most controls have a Dock property.

Most other controls can be embedded into a Panel control.

| <b>Relevant Properties</b> |                                                   |                                                                 |
|----------------------------|---------------------------------------------------|-----------------------------------------------------------------|
| Name                       | Description                                       | Tips                                                            |
| Caption                    | The single line caption displayed by the control. |                                                                 |
| Dock                       | The location the system should dock the control.  | Use this property with the Width and Height property as needed. |
| Use screen name            | Set the caption to the screen title.              |                                                                 |

## **Control Name** RangeFinder

## Summary of Control

The Range Finder control is a static control that shows data from the last firing of the connected RangeFinder.

|          | The values are from top to bottom: |
|----------|------------------------------------|
|          | Range and range units              |
| → 0.00 M | Azimuth or bearing                 |
| ₩ 0.0*   | Slope or inclination               |
| ∠ 0.0*   |                                    |
|          |                                    |
|          |                                    |
|          |                                    |

The range units are specified by the RangeFinder device itself. The control does not attempt to decode the units.

## **Related Controls**

GPS Element RangeFinder

## Tips

This control does not store the data in the sighting. To store the range as part of a sighting, use the Element RangeFinder control.

## **Relevant Properties**

| Name         | Description                                              | Tips |
|--------------|----------------------------------------------------------|------|
| Auto Connect | Turn the range finder on when the control is loaded      |      |
| Style        | The data that the control displays from the range finder |      |

Control Type Static

## Summary of Control

The Scroll box control is a container control which automatically adds a vertical scroll bar when the controls it holds are larger than the viewable area.

Static

| Panel 1                                                                                                    | Dropping panels one at a time into the Scroll box and setting their Dock to "Top" will cause a scroll bar to appear. |
|----------------------------------------------------------------------------------------------------|----------------------------------------------------------------------------------------------------|
| Panel 2                                                                                                    |                                                                                                    |
| Panel 3                                                                                                    |                                                                                                    |
| Panel 4                                                                                                    |                                                                                                    |
| Panel 3                                                                                                    | Moving the scroll bar will move the view to controls that were not visible before.                                   |
| Panel 4                                                                                                    |                                                                                                    |
| Panel 5                                                                                                    |                                                                                                    |
| Panel 6                                                                                                    |                                                                                                    |
| This is a Memo control<br>for the description of the<br>Common Loon. It is<br>useful to set the Auto<br>height property on | Any control can be hosted inside a Scroll box. This is useful for digital field guide like pages.                    |

All controls placed in the Scroll box should have their Dock property set to "Top".

Usability studies show that while users are comfortable scrolling to see content, it is preferable not to do so. Therefore, consider ordering the content from most important to least important.

The Notebook control is another good way of managing scenarios where there is more content than can easily fit onto a single screen.

| Related Controls |  |
|------------------|--|
| Panel            |  |
| Notebook         |  |

Tips

Configuring a Scroll Box control can be tricky, because the Dock property is usually set to "Fill" and this means that there is no way to keep adding new controls.

To solve this, create a new Screen Profile using the Tools->Screen Profiles dialog. Then set this as the Active profile using the Profile drop down just above the Toolbar. Try setting the new profile height to a large value, for example: Width=240, Height=800.

In this way, it will be easy to layout controls as if there was a single long page. When the profile is set to match the real screen size, then the Scroll box will allow scrolling over the whole page.

## **Relevant Properties**

| Name         | Description         | Tips |
|--------------|---------------------|------|
| Scroll width | Width of scroll bar |      |

## Control Name Sound Control Type Static

#### Summary of Control

The Sound control plays a single sound through the default speakers.

| There are two buttons:                                          |
|-----------------------------------------------------------------|
| Play – start playing the Sound<br>Stop – stop playing the Sound |
|                                                                 |

When leaving a screen with the sound control, the sound will immediately stop.

## Related Controls Element Sound Element Recorder

## Tips

The system will play both MP3 and WAV sound files.

MP3 files are preferred, because they have better compression and are therefore more compact.

To embed many sounds throughout an Application, it is recommended that they be associated with Elements. Storage for Elements is much more efficient than simple controls.

| <b>Relevant Properties</b> |                                              |                                                                                |
|----------------------------|----------------------------------------------|--------------------------------------------------------------------------------|
| Name                       | Description                                  | Tips                                                                           |
| Show Play                  | Determine whether to display the play button |                                                                                |
| Show Stop                  | Determine whether to display the play button |                                                                                |
| Sound                      | Sound file in .wav or .mp3<br>format         | File is stored in the database and<br>does not need to be stored<br>separately |

## Control Name System State

Control Type Static

## Summary of Control

The System state control shows state from the device on which it is running. It is dependent on the Style property.

|       | Style = "Time"                                      |
|-------|-----------------------------------------------------|
|       | The time format is 24 hour.                         |
| 11:34 |                                                     |
|       |                                                     |
|       |                                                     |
|       |                                                     |
| 1     | Style = "Battery"                                   |
|       | The representation on the left means fully charged. |
|       |                                                     |
|       |                                                     |
|       |                                                     |

## **Related Controls**

Title bar

## Tips

The time and battery level are also visible on the Title bar control. This tends to be a less intrusive way of communicating this information.

## **Relevant Properties**

| Name      | Description                     | Tips            |  |
|-----------|---------------------------------|-----------------|--|
| Alignment | Horizontal justification of the |                 |  |
|           | control                         |                 |  |
| Style     | Data type display               | Time or Battery |  |

### Control Name Title bar

## Summary of Control

The Title bar control is a simple panel that contains some system information and a title. It typically resides at the top of a screen.

Control Type

Static

| My title 18:56 🗙 | This Title bar shows the current time, the battery level and the Exit button. |
|------------------|-------------------------------------------------------------------------------|
|                  | The Exit button will terminate the application.                               |
| ●☆ ▶             |                                                                               |

The Title bar control is used internally on the dialogs. For example, the Options dialog.

The Exit button will quit the current Application and return to the Application selection mode.

The Title bar automatically sizes itself from the system.

| Related Controls  |  |
|-------------------|--|
| Navigator buttons |  |
| System state      |  |
| Panel             |  |

## Tips

This control is typically not useful, because it is implicitly used by the system.

The "Application Properties" dialog contains the option "Use Title Bar". When checked, the system will add this control to the top of every screen. If the topmost control is a Panel, it will be replaced. Otherwise, a new control is added.

| <b>Relevant Properties</b> |                                   |                   |
|----------------------------|-----------------------------------|-------------------|
| Name                       | Description                       | Tips              |
| Caption                    | Text displayed in the control     |                   |
| Show Battery               | Show the battery charge           |                   |
|                            | percentage                        |                   |
| Show Exit                  | Show the exit button to close the |                   |
|                            | application                       |                   |
| Show Menu                  | Show the Options button           |                   |
| Show Okay                  | Show the okay button which        | Internal use only |
|                            | closes the active dialog          |                   |
| Show Time                  | Show the current time             |                   |

# Data Controls

Data controls drive the main flow of an Application and allow capture of data.

Data controls control the flow through the application by settings Links. Links specify where the application goes next and are often controlled by the option that was selected on the control itself.

Data controls add data to the current sighting based on user input.

## Control Name Com Port List Control Type Data

## **Summary of Control**

This control is only used on PocketPC and Windows Mobile devices. It allows manual configuration of the COM port that is used for the RangeFinder or GPS connection.

| Default 🔒 | COM ports (or communication ports) are numbered starting at 1.                             |
|-----------|--------------------------------------------------------------------------------------------|
| COM 1     | Fach next represente a consulta channel on which to receive date. Not                      |
| COM 2     | Each port represents a separate channel on which to receive data. Not all ports are valid. |
| COM 3     |                                                                                            |
| COM 4     |                                                                                            |
| COM 5     |                                                                                            |
| СОМ 6     |                                                                                            |
| COM 7     |                                                                                            |

This control would typically be placed on a configuration screen.

Ordinarily this control is not needed, because CyberTracker will automatically detect the correct port.

However, there are several cases where it useful:

- If the device has its own GPS and you would like to use an external GPS
- If the RangeFInder is on a well known port and it takes a long time to find it

## **Related Controls**

RangeFinder, Element RangeFinder GPS

## Tips

The "Default" list item means that the system will attempt to scan all ports for the device. This works because both the RangeFinder and GPS output text, which CyberTracker recognizes.

| <b>Relevant Properties</b> |                                                                                                    |      |
|----------------------------|----------------------------------------------------------------------------------------------------|------|
| Name                       | Description                                                                                                    | Tips |
| Default port               | The default selection on the list.                                                                                   |      |
| Port device type           | Specify which device this control<br>should change. Change occurs<br>only after the next button has<br>been pressed. |      |

## Control Name Element Camera Control Type Data

#### Summary of Control

The Element Camera control captures pictures from the device camera. The control itself doesn't implement a camera, but rather requests the built in camera application to launch.

|                | Tapping on the screen will initiate the camera application.                                                                                                    |
|----------------|----------------------------------------------------------------------------------------------------|
| Tap to Capture | When the application has completed, it returns the image to<br>CyberTracker which will then display it inside this control.<br>Tapping the image again will replace the existing image with a new<br>one. |
|                |                                                                                                    |

The camera application is not standardized; therefore it varies from one device manufacturer to the next. However, they all have the following functions:

- 1. Capture take a picture
- 2. Delete delete the current picture
- 3. Return return to CyberTracker

This control does not support video.

#### **Related Controls**

Element Recorder Element Text Edit

### Tips

After the picture has been taken, the built in camera application returns the name of the picture it took. If multiple images were taken (and not deleted) before returning to CyberTracker, they will not be copied into sightings.

It is up to the user to routinely remove these images from the device, otherwise they may fill up the device memory.

| Relevant Properties |                                                |                                                                    |
|---------------------|------------------------------------------------|--------------------------------------------------------------------|
| Name                | Description                                    | Tips                                                               |
| Caption             | The text that is displayed in the control      |                                                                    |
| Resolution X        | Image resolution width in pixels               | If 0, then the default capture size will be used                   |
| Resolution Y        | Image resolution height in pixels              | If 0, then the default capture size will be used                   |
| Result Element      | Name of Element to be saved under the sighting | If this Element is empty, then the default "Photo" Element will be |

used.

# Control NameElement ContainerControl TypeSummary of Control

When using the Element Memo, Element Panel, Element Image or Element Sound controls, the active Element is selected from the current sighting. If any of these controls are embedded into an Element Container control, they will inherit the source Elements property from it.

Data

For example: Screen A: Radio List of 10 Elements Screen B: Element Panel with the Elements property set to the same 10 Elements from Screen A

Notice that the Element shown on Screen B will be the selection chosen from Screen A.

If the Element Panel on Screen B (and other related controls) were embedded in an Element Container control, then only the Elements property on the Element Container control needs to be set.

| <b>Related Controls</b> |  |  |  |
|-------------------------|--|--|--|
| Element Memo            |  |  |  |
| Element Panel           |  |  |  |
| Element Image           |  |  |  |
| Element Sound           |  |  |  |
|                         |  |  |  |
|                         |  |  |  |

## Tips

This behavior helps field-guide like scenarios, where depending on the users selection, different content is activated.

| Description<br>List of Elements to select from. | Tips                                                            |
|-------------------------------------------------|-----------------------------------------------------------------|
| List of Elements to select from                 |                                                                 |
| List of Elements to select nom.                 |                                                                 |
| This property overrides the                     |                                                                 |
| Elements properties of all child                |                                                                 |
| controls.                                       |                                                                 |
|                                                 | This property overrides the<br>Elements properties of all child |

| <b>Control Name</b> | Element Formula | Control Type | Data |  |
|---------------------|-----------------|--------------|------|--|
| Summary of Conti    | ol              |              |      |  |

This control is for making computations based on previously entered sighting data.

The main property of this control is Formula. This represents a simple arithmetic expression. For example: "1 + 2". Expressions also respect operator precedence, so: "2 + 3 \* 5" will evaluate to 17. Brackets are also supported, so: "(2 + 3) \* 5" will work.

Simple branching is supported with the "if" expression. For example: "if (10 < 20, 100, 200)" translates to: if 10 is less than 20 then return 100 otherwise return 200. The numbers in this expression are themselves expressions.

Boolean operations are supported as "&&", "||", "!".

There are two ways to introduce variables from the sighting: Element Values and Global Variables.

Element Values are properties specified as "Element A..Z". For example, suppose a prior screen set "MyElement" to "5". Then setting the "Element A" property to "MyElement" means that the value assigned to it can be used in an expression. For example:

Sighting data: MyElement=5 Element Formula property "Element A": MyElement Element Formula property "Formula": "A + 1" The result will be "6".

Global Variables are values that persist throughout the sighting and across multiple sightings. They are named, meaning they are accessible with a text name. For example, the global variable "MyGlobal" represents a Global Variable. This is accessible from any screen.

The Element Formula control allows creation of these Global Variables by setting "Result Global Value". For example:

Create an Element Formula control on Screen 1 Set the "Formula" property to "15" Set the "Result Global Value" to "MyGlobalValue" Create an Element Formula control on Screen 2 Set the "Formula" property to "MyGlobalValue + 10" The result will be "25", i.e. 15 + 10

Dates can also be created using this control. For example:

Set the "Formula" property to "DATE(2010, 5, 10)" Notice the result is "40308". This represents a number of days since a specific date.

This can be used for calculations. For example: "DATE(2010, 5, 10) + 5" will be 5 days later. In order to convert the number back to a date, check the "Output as date" property.

In order to store the result of the calculation back into the sighting, set the "Result Element" property.

It is possible to direct the flow of an application based on the result of a calculation. To do this, check the "Link 0" and "Link 1" options in the "Lock properties" drop down. Then when leaving "Layout" mode, note that two links appear in the properties section under "Element Formula". If the result of the calculation is 0, then "Link 0" will be the next screen. If the result of the calculation is 1, then "Link 1" will be the next screen. And so on.

#### **Related Controls**

Tips

Counters can be created using this mechanism. For example:

Set the "Formula" to "MyGlobal + 1" Set the "Result global value" to "MyGlobal"

Notice that every time this screen is reached, the counter increases.

In order to reset this value, another screen can have an Element Formula control with the following: Set the "Formula" to "0" Set the "Result global value" to "MyGlobal"

The "Element List" control will output the selection index as a global value if the "Result global value" is specified. This can be used within a formula.

The control can be moved out of view if desired. Alternatively, set the width or height to 0.

| Relevant Properties |                                                                                                    |                                                                                                    |
|---------------------|----------------------------------------------------------------------------------------------------|----------------------------------------------------------------------------------------------------|
| Name                | Description                                                                                                    | Tips                                                                                                    |
| Decimals            | The number of decimals allowed                                                                                                    |                                                                                                    |
| Digits              | The number of digit s allowed                                                                                                    |                                                                                                    |
| Elements A-Z        | Elements from the existing<br>sighting to use as variables in the<br>calculation. For example, setting<br>"Element A" to "MyElement"<br>means that if the Formula<br>contains "A", it will be translated<br>into the value that "MyElement"<br>holds in the current sighting. | When multiple Elements are<br>selected for one of these<br>properties, their values are<br>added together before being<br>used in the calculation. |
| Formula             | The formula to evaluate. This<br>formula can include simple<br>expressions like "1 + 2" or more<br>complex ones involving data<br>from the current sighting. For<br>example "A*4 + 3" where A is                                                                              |                                                                                                    |

|                        | the value of the "Element A" property.                                                                                                    |                                                                                                    |
|------------------------|----------------------------------------------------------------------------------------------------|----------------------------------------------------------------------------------------------------|
| Fraction               | Set to a value between 2 and 9<br>to enable fractions in output<br>display. For example, if set to 4,<br>then 1.25 will display as "1 ¼".                                                                                                    |                                                                                                    |
| Hidden                 | Whether or not to display this control.                                                                                                    | Since the control can be used<br>purely for internal calculations, it<br>may be desirable to hide it from<br>the user. |
| Link only when no next | This control also supports 16<br>links. These can be activated<br>using the "Lock properties"<br>property. Depending on the<br>result of the formula, different<br>Screens can be added to the<br>current sighting. However, this is<br>not always desirable. |                                                                                                    |
| Output as date         | Convert the date as number to a date format.                                                                                                    |                                                                                                    |
| Result Element         | The Element to use for the<br>control result.                                                                                                    |                                                                                                    |
| Result Global value    | The Global Value to set for the control result.                                                                                                    |                                                                                                    |

## Control Name Element Image grid 1

Control Type Data

## **Summary of Control**

This control can be used to allow the user to select areas (for example on a map) using a grid style selection method.

| AL-TLUM SOTTING SOTTING | Each cell is represented by an Element from the "Elements" property.                                                                                     |
|-------------------------|----------------------------------------------------------------------------------------------------|
|                         | Selecting a cell is the same as selecting the matching Element from a<br>list control. The Elements are ordered row by row: top left to bottom<br>right. |

Depending on which block is selected, the appropriate Element will be added to the current sighting.

## **Related Controls**

Element Image Grid 2.

## Tips

This control is useful for specifying a rough area of interest. However, it is limited to rectangular blocks. The result of this control can be used to drive the filter in the Element List control.

## Relevant Properties Name

| Name    | Description                                                | Tips                                                                    |
|---------|------------------------------------------------------------|-------------------------------------------------------------------------|
| Columns | Number of columns in the grid                              |                                                                         |
| Element | The element which will store the value from this control   |                                                                         |
| Image   | The image file.                                            | This file is managed internally<br>and need not be stored<br>separately |
| Format  | The format style of the resultant row and column selection | Choose between excel and number                                         |
| Rows    | The number of rows in the grid.                            |                                                                         |

## Control NameElement Image grid 2Control Type

#### Summary of Control

This control allows users select a grid block on an image. The selection is returned in a Result Element in either Excel format (A1..An for the first row, B1..Bn for the second row, etc) or Number (1..n for the first row, n+1..2n for the second row, etc).

Data

|                                  | The image consists of rectangular blocks. |
|----------------------------------|-------------------------------------------|
| AL-DALON NOT STATEMENT KOPPLENCE |                                           |
| En 240 www.r. shared an          |                                           |
| E HAND TO ME CARD LOUGH          |                                           |
| ARCTULA HAMPINGS - SOL ARE VICE  |                                           |
| INR DARK                         |                                           |
| arra                             |                                           |
| Mexic)                           |                                           |

#### **Related Controls**

Element Image Grid 1

#### Tips

Element Image Grid 1 can be used to filter Elements on subsequent screens. Element Image Grid 2 can be used to output a value which can be used in a later calculation using the Element Formula control (if Format is "Number").

## Relevant Properties

| Name    | Description                                                | Tips                                                                    |
|---------|------------------------------------------------------------|-------------------------------------------------------------------------|
| Columns | Number of columns in the grid                              |                                                                         |
| Element | The element which will store the value from this control   |                                                                         |
| Image   | The image file.                                            | This file is managed internally<br>and need not be stored<br>separately |
| Format  | The format style of the resultant row and column selection | Choose between excel and<br>number                                      |
| Rows    | The number of rows in the grid.                            |                                                                         |

# Control Name Element Image Summary of Control

The Element Image control displays the selected Image property from the specified Elements.

If the Elements property contains multiple Elements, the control will search the current sighting for a match and select that Element.

For example:

Create a Radio List Screen

- Set the Elements property on the List to "Element A", "Element B" and "Element "C"
- Associate an Image with each Elements "Image 1" attribute

Create a new Screen and add an Element Image control

- Set the Attribute property to "Image 1"
- Set the Elements property to the same Elements used in the Radio List Screen

Note, when navigating to the screen with the Element Image control, the selected image depends on the selection made on the Radio List screen.

Note, if this control is embedded in an Element Container control, it receives the Elements from the Element Container, rather than its own Elements property.

#### **Related Controls**

Image Element Panel Element Memo Element Sound Element Container

#### Tips

This control is useful when showing the overall state of their Application.

For example, if the user selected an animal from a long list, the next screen could use this control to show an image of their selection.

| <b>Relevant Properties</b> |                                                                                                    |                                                                                                    |
|----------------------------|----------------------------------------------------------------------------------------------------|----------------------------------------------------------------------------------------------------|
| Name                       | Description                                                                                                | Tips                                                                                                    |
| Attribute                  | The Element attribute used for<br>the Image. Elements can have<br>multiple images associated with<br>them. |                                                                                                    |
| Elements                   | An Element or list of Elements to select from.                                                             | If multiple Elements are used<br>and none of them are found in<br>the active sighting, the first<br>Element is used. |

Control Type Data

| Stretch      | Stretch the image to fit the control bounds.                                       |  |
|--------------|------------------------------------------------------------------------------------|--|
| Proportional | Proportional mode prevents the<br>image from becoming distorted<br>during stretch. |  |

# Control NameElement KeypadControl TypeData

Summary of Control

This control allows entering of numeric data from a keypad format. The keypad is similar to a calculator.

| 0.                                 | A simple keypad.                                                                                                    |
|------------------------------------|----------------------------------------------------------------------------------------------------|
| 789C<br>456<<br>123.<br>0+/-       | The buttons have been rounded by setting the Button border property to "Round1".                                          |
| 3 * 5 + 2<br>17.                   | When the Formula mode property is checked, a formula line appears above the display. This helps with longer calculations. |
| 789C<br>456<<br>123.<br>0=<br>+./* |                                                                                                    |
| ****                               | When the Password property is set to anything other than "0", then the output value is replaced with asterisks.           |
| 7890                               |                                                                                                    |
| 456<                               |                                                                                                    |
| 1230                               |                                                                                                    |

The control outputs the value into the Result Element.

The range of the input can be controlled by the Minimum and Maximum properties. Similarly, Digits controls the total number of digits and Decimals allows restriction of accuracy.

Fraction is useful for entering numbers like "1/4" or "3/8". In this case, the "." button changes to an "F" for easy entry. For example, if "Fraction" is set to 5, you can enter the number "22 3/5" using the following key sequence: 2 2 F 3

This control can also be used as a password control. Passwords are useful for locking certain parts of an Application. To activate password mode, simply enter a non-zero value for the password.

# **Related Controls**

**Element Formula** 

### Tips

Try out the "Formula" mode. This allows simple calculator like computation with a history at above the input.

When adding a new control, it's a good idea to spend some time setting up the layout. This can be controlled using the following properties: Button width, button height, display height. The font can also be changed on both the button and the display.

| Relevant Properties    |                                                                                                    |                                                                                                    |
|------------------------|----------------------------------------------------------------------------------------------------|----------------------------------------------------------------------------------------------------|
| Name                   | Description                                                                                                    | Tips                                                                                                    |
| Decimals               | The number of decimal places allowed                                                                                                    |                                                                                                    |
| Digits                 | The number of digits allowed                                                                                                    |                                                                                                    |
| Fraction               | Enable fraction on numbers                                                                                                    | Set to a value between 2 and 9 to enable fractions                                                                                                    |
| Minimum Value          | The minimum value to accept                                                                                                    |                                                                                                    |
| Maximum Value          | The maximum value to accept                                                                                                    |                                                                                                    |
| Password               | The password to use.                                                                                                    | The password is only active if its value is not 0.                                                                                                    |
| Password auto next     | Determine the functionality if<br>the correct password is entered.<br>"Normal" means that the next<br>screen will be reachable by<br>pressing the next button.<br>"Advance to next screen" means<br>that the next screen will be<br>activated as soon as a correct<br>password is entered.<br>"Shutdown" will terminate the<br>application. | "Shutdown" mode is useful if the<br>application is in "Kiosk mode".<br>This allows administrators to<br>make system changes to the<br>device in the field. |
| Require Non-zero       | Requires input                                                                                                    | Check to prevent non-zero entry                                                                                                    |
| Retain state           | The state of this control will be retained from one sighting to the next                                                                                                    |                                                                                                    |
| Retain state reset key | The key used to reset the state if<br>"Retain State" is checked. Use<br>this value with the "reset state<br>key" action                                                                                                    |                                                                                                    |
| Result element         | The result of this control will be                                                                                                    |                                                                                                    |

|          | added to the sighting under this |
|----------|----------------------------------|
| Element. | <br>Element.                     |

# **Control Name** Element List

Control Type Data

# Summary of Control

-

This control allows entering of list data. This control has more options than most others, but is very flexible.

|                    | A text only Radio list.                                               |
|--------------------|-----------------------------------------------------------------------|
| Option 1           |                                                                       |
| Option 2           |                                                                       |
| Option 3           |                                                                       |
| Option 4           |                                                                       |
| Option 5           |                                                                       |
| Option 6           |                                                                       |
| Option 7           |                                                                       |
| Option 1 Option 2  | A Radio List with multiple columns.                                   |
| Option 3 Option 4  |                                                                       |
| Option 5 Option 6  | The order of Elements in multi-column mode is left to right, top to   |
| Option 7 Option 8  | bottom.                                                               |
| Option 9 Option 10 | Set the Columns property to change the number of columns              |
|                    | Set the Columns property to change the number of columns.             |
|                    |                                                                       |
|                    |                                                                       |
| Option 1           | A Check list.                                                         |
| Option 2           |                                                                       |
| Option 3           | Check lists allow multiple Elements to be selected at once.           |
| Option 4           |                                                                       |
| Option 5           |                                                                       |
| Option 6           |                                                                       |
| Option 7           |                                                                       |
| Ontion 8           |                                                                       |
| Option 1 000 -     | A Number list, with List mode set to "Number digits".                 |
| Option 2 200       | Tapping the top of the number increases the value and the bottom will |
| Option 3 010       | decrease it.                                                          |
| Option 4 082       | Use the Decimals and Digits property to specify the range.            |
| Option 5 000       |                                                                       |
| Option 6 000       |                                                                       |

| -Option 1 0   | A Number list, with List mode set to "Number fast-tap".                                                                                  |
|---------------|----------------------------------------------------------------------------------------------------|
| -Option 2 3.  | Tapping on the "-" (minus sign) on the left will decrease the number.                                                                    |
| -Option 3 1.  | Anywhere else will increase it by 1.                                                                                                    |
| - Option 4 0. |                                                                                                    |
| -Option 5 2.  |                                                                                                    |
| Ontion 6 A    |                                                                                                    |
| Option 1 0. • | A Number list, with the List mode set to "Number keypad".                                                                                |
| Option 2 57.  | Tapping on a row will bring up a keypad dialog.                                                                                          |
| Option 3 0.   | Use the Keypad formula mode property to activate Formula mode for                                                                        |
| Option 4 26.  | this dialog. See the Element Keypad control.                                                                                             |
| Option 5 0.   |                                                                                                    |
| Ontion 6 A    |                                                                                                    |
| Option 1 🧼 🦘  | A Radio list with an icon for each Element.                                                                                              |
| Option 2 👬 🗖  | Set the Attribute property to one of the icons or images.                                                                                |
| Option 3 🛛 🗮  | To specify an Icon or Image for an Element, use the "Choose columns"<br>button on the Element editor dialog to activate an image column. |
| Option 4      |                                                                                                    |
| Option 5      |                                                                                                    |
|               | A Check List, where each Element is represented by its icon.                                                                             |
|               | Holding the pen down on the image will reveal the caption for the                                                                        |
| <b>Ö</b> 🕸 Ұ  | Element.                                                                                                    |
|               |                                                                                                    |
|               |                                                                                                    |
|               |                                                                                                    |
| Option 1 🦌    | Element Lists can also be transparent. In this case, an Image control is underneath.                                                     |
| Option 2      |                                                                                                    |
| Option 3      |                                                                                                    |
| ex.           |                                                                                                    |
| Option 4      |                                                                                                    |
| Ontion 5      |                                                                                                    |

| Option 1 | -   | • |
|----------|-----|---|
| Option 2 | -   |   |
| Option 3 | Б.  |   |
| Option 4 | -   |   |
| Option 5 | 78. | Ţ |
| Ontion 6 |     |   |

If the Number list checks property is set, then numbers are only activated if they are also checked. This is still a Number list because it outputs number values.

This is a useful way to specify a "0", which would otherwise be ignored as an unset value.

Before setting up the control, it is usually best to add the list items. These are added by using the Elements property.

The largest change in behavior comes from the "List mode" property. This changes the way data is entered. It supports the following:

Radio lists

A radio list is a single selection list. Only one item can be selected at a time. "Auto select index" controls the initial selection. "Auto radio next" will automatically advance to the next screen when a selection is made.

Checkboxes and Checkbox icons

Check lists allow selection of multiple options at the same time.

Number digits, Number fast-tap and Number keypad

These modes allow entry of numbers in various ways.

In "Number digit" mode, values can be changed by tapping on the top or bottom of individual numbers. "Number fast-tap" adds one whenever the number is tapped, but decrements when the "-" sign is pressed.

"Number keypad" will display a keypad when an item is tapped. This is useful when the number must be within a certain range. See the "Minimum value" and "Maximum value" properties.

**GPS** location

Allows manual entry of the sighting GPS location.

In addition to simple lists, the control also supports Filters. This is very useful for allowing the user to reduce a potentially very large number of items to a more manageable level.

# **Related Controls**

**Element Number** 

Check out the tutorials and samples for this control.

| <b>Relevant Properties</b> |                                                                                                |                                                                                                    |
|----------------------------|------------------------------------------------------------------------------------------------|----------------------------------------------------------------------------------------------------|
| Name                       | Description                                                                                    | Tips                                                                                                    |
| Alias Override             | Override the element name with a specific alias.                                               |                                                                                                    |
| Attribute                  | The attribute of the Element(s) to use for the list icon.                                      |                                                                                                    |
| Auto Select index          | Automatically select this index for Radio lists                                                | 0 = none                                                                                                    |
| Auto radio next            | For Radio lists, automatically<br>advance to the next screen on<br>selection.                  |                                                                                                    |
| Block next                 | For Radio lists, prevent the Next<br>button from working until a<br>selection is made.         |                                                                                                    |
| Columns                    | Specify the number of columns to display.                                                      |                                                                                                    |
| Decimals                   | For Number lists, the number of decimals allowed in the resulting numbers.                     |                                                                                                    |
| Digits                     | For Number lists, the number of digits allowed in the resulting numbers.                       |                                                                                                    |
| Elements                   | The list items.                                                                                |                                                                                                    |
| Filter                     | The active filter for list items.                                                              |                                                                                                    |
| Filter Enabled             | Determine if the filter is active or not.                                                      |                                                                                                    |
| Fraction                   | For Number lists, when the List<br>Mode is "Number keypad". See<br>the Element Keypad control. |                                                                                                    |
| Hide links                 | Hide the links displayed when not in Layout mode.                                              | If the list is very large, it can take<br>a long time to switch in and out<br>of Layout mode, because there<br>are so many links. If the screen<br>doesn't need individual links,<br>they can be hidden to boost<br>performance. |
| List mode                  | The type of list.                                                                              |                                                                                                    |
| Minimum value              | For Number lists, when the List<br>Mode is "Number keypad". See<br>the Element Keypad control. |                                                                                                    |
| Maximum value              | For Number lists, when the List                                                                |                                                                                                    |

|                          | Mode is "Number keypad". See the Element Keypad control.                                                                                                   |                                                                                                    |
|--------------------------|----------------------------------------------------------------------------------------------------|----------------------------------------------------------------------------------------------------|
| Output Checks            | Legacy only, do not use.                                                                                                    |                                                                                                    |
| Result element           | For Radio lists, output the result to a Result element.                                                                                                    | This is useful in cases where<br>there are many screens with the<br>same Elements. For example<br>"Yes"/"No". By setting this<br>property, each Screen can re-use<br>the "Yes"/"No" Elements and<br>change the way the screen is<br>interpreted. |
| Result global value      | For Radio lists, the index of the selection will be placed into this global value.                                                                         | This is useful when doing<br>computations depending on the<br>selected list index. See the<br>Element Formula control.                                                                                                    |
| Retain only scroll state | Used in conjunction with "Retain state". Only the scroll state will be retained.                                                                           | This is useful when long lists are<br>used. This tracks the scroll<br>position to improve the user<br>experience.                                                                                                    |
| Retain state             | Keep track of the control selections between sightings.                                                                                                    |                                                                                                    |
| Retain state reset key   | Used in conjunction with the<br>"Reset State Key" Action to clear<br>the state of the control. Used in<br>conjunction with the "Retain<br>state" property. | This is useful when resetting the state of the control from another screen.                                                                                                    |
| Save result              | Normally enabled, this can be<br>unchecked if the data from the<br>screen should not be added to<br>the sighting.                                          | Be careful about un-checking<br>this option when using filters.<br>Filters require that the selection<br>be part of the sighting data in<br>order to function properly.                                                                          |
| Show caption             | Controls whether the text caption should be shown.                                                                                                    |                                                                                                    |
| Show radio sound         | For Radio lists, this option will<br>place a Play button on the<br>selected item. The Element must<br>have an associated sound file.                       |                                                                                                    |
| Show radio sound stop    | For Radio lists, this option will<br>place a Stop button on the<br>selected item. The Element must<br>have an associated sound file.                       |                                                                                                    |
| Sorted                   | This property enables alphabetical sorting of Elements.                                                                                                    |                                                                                                    |

# **Control Name** Element Memo

Control Type Data

### Summary of Control

This control shows the text property from an Element. The text can be long, in which case the text is scrollable.

| This is a long text<br>description and is<br>therefore well suited to<br>the Memo control.                                            | This is the default control view. |
|----------------------------------------------------------------------------------------------------|-----------------------------------|
| Notice how the Caption<br>wraps around from line<br>to line. When the text is<br>longer than the control, a<br>scroll bar will appear |                                   |

To use this control add an Element using the Elements property. If more than one Element is specified, the chosen Element is based on the contents of the current sighting.

For example, if a prior screen has a list specifying Elements "A", "B" & "C", then setting the Elements property of this control to "A", "B" & "C" will mean that the final Element will depend on the selection of the previous list.

#### **Related Controls**

Memo Element Panel Element Container

### Tips

Consider using the Auto height property if the control is placed inside a Scroll box.

| Relevant Properties |                           |         |  |  |  |
|---------------------|---------------------------|---------|--|--|--|
| Name                | Description               | Tips    |  |  |  |
| Attribute           | The Element text attribut | e that  |  |  |  |
|                     | will be used for the mem  | o text. |  |  |  |

# Control Name Element Number

Control Type Data

# Summary of Control

The Element Number control is used to allow selection of a number in a specific range. The number choices are provided as a Radio list.

| 1  | 2  | 3  | 4  | 5. | -  | The range of numbers can be set.                                             |
|----|----|----|----|----|----|------------------------------------------------------------------------------|
| 6  | 7  | 8  | 9  | 10 | ł. | If all the numbers fit onto a single screen, then the scroll bar will not be |
| 11 | 12 | 13 | 14 | 15 |    | visible.                                                                     |
| 16 | 17 | 18 | 19 | 20 |    |                                                                              |
| 21 | 22 | 23 | 24 | 25 | ٩. |                                                                              |
| 26 | 27 | 28 | 29 | 30 | Ł  |                                                                              |
| 31 | 32 | 33 | 34 | 35 | •  |                                                                              |

The goal is to present the user with a few numbers that they can use to choose from rapidly.

This control is closely related to a radio list.

# **Related Controls**

Element List

## Tips

Use the "First value" and "Last value" properties to customize the list values.

The number of columns can be configured to make good use of the available space.

| Relevant Properties |                                                                                                    |                                                             |
|---------------------|----------------------------------------------------------------------------------------------------|-------------------------------------------------------------|
| Name                | Description                                                                                                 | Tips                                                        |
| Auto Next           | Automatically advance to the<br>next screen when a list selection<br>is made                                |                                                             |
| Auto Select Index   |                                                                                                    |                                                             |
| Columns             | The number of columns the<br>control contains. This may be<br>automatically reduced for<br>smaller profiles |                                                             |
| First Value         | The first value in the number list                                                                          |                                                             |
| Last Value          | The last value in the number list.                                                                          |                                                             |
| Result Element      | The result of this control will be<br>added to the sighting under this<br>element                           |                                                             |
| Result Global Value | The result of this control will be<br>placed in the named global                                            | These can be accessed by other controls such as the element |

|                        | value.                                                                         | formula.                                        |
|------------------------|--------------------------------------------------------------------------------|-------------------------------------------------|
| Retain State           | The state of this control will be<br>retained from one sighting to the<br>next |                                                 |
| Retain state reset key | The key used to reset the state if<br>"retain state" is checked.               | Use this value with the reset state key action. |

| Control Name | Element Panel | Control Type | Data |
|--------------|---------------|--------------|------|
|              |               |              |      |

# Summary of Control

This control shows an Element name or text in a Panel.

To use this control add an Element using the Elements property. If more than one Element is specified, the chosen Element is based on the contents of the current sighting.

For example, if a prior screen has a list specifying Elements "A", "B" & "C", then setting the Elements property of this control to "A", "B" & "C" will mean that the final Element will depend on the selection of the previous list.

| Related Controls  |  |
|-------------------|--|
| Element Memo      |  |
| Element Container |  |
| Panel             |  |
|                   |  |

Tips

| Relevant Properties |                                          |      |
|---------------------|------------------------------------------|------|
| Name                | Description                              | Tips |
| Attribute           | The attribute of the Element to display. |      |

# Control NameElement RaindanceControl TypeData

### Summary of Control

This control interprets data from the Raindance incendiary system (www.raindancesystems.com.au) and uses it to create sightings and timer tracks.

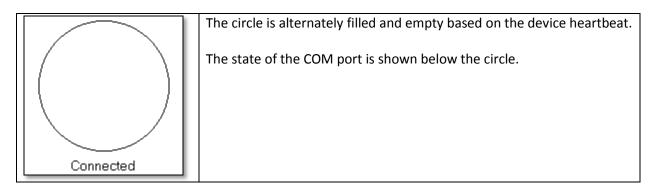

The Raindance incendiary system is designed to be mounted on a helicopter or small plane. It drops capsules which ignite when they reach the ground. This is used for starting controlled fires.

When connected and switched on, the device outputs data via a serial port. If this port is connected to CyberTracker, then it will interpret the messages that are sent. There are three kinds of messages:

- Heartbeat: this is sent every second or so. The circle in the middle of the control alternates on and off as this message is received.
- Capsule/Blank: this is sent when a capsule or blank is dropped
- Status messages: sent when changing drop rates or for errors

The control stores running counts in global values. These global values can be referenced by name in the Element Formula control. In addition, they can also be added to a final status page or sighting.

| Related Controls    |  |  |
|---------------------|--|--|
| Element Serial Data |  |  |

Tips

| <b>Relevant Properties</b> |                                                                                                    |      |
|----------------------------|----------------------------------------------------------------------------------------------------|------|
| Name                       | Description                                                                                                    | Tips |
| Action blank               | The action to perform when a<br>blank is fired. Options are "Store<br>sighting", "Store Wayoint" or<br>"None". |      |

| Action capsule              | The action to perform when a<br>capsule is fired. Options are<br>"Store sighting", "Store<br>Wayoint" or "None".                              |                                                                                                    |
|-----------------------------|----------------------------------------------------------------------------------------------------|----------------------------------------------------------------------------------------------------|
| Action status               | The action to perform when a<br>status message is received.<br>Options are "Store sighting",<br>"Store Wayoint" or "None".                    |                                                                                                    |
| СОМ - *                     | The settings for the COM port connection with the device.                                                                                     | Ensure that these settings are<br>matched by the Raindance<br>machine.                                                                                                    |
| Fast save                   | Keep the database on the PDA in<br>an open state to improve<br>performance.                                                                   | In some cases, the device may<br>not be able to keep up with the<br>incoming stream of data. If this<br>happens, check this box to<br>reduce the time the system<br>takes to save. Some validity<br>checks are bypassed, but this is<br>considered safe. |
| Result bad packets          | The global value to store the<br>running bad packet. A bad<br>packet is a information that is<br>received by CyberTracker, but is<br>invalid. | If many of these packets are<br>seen, then the connection to the<br>device may be bad.                                                                                                    |
| Result blank count          | The global value to store the running blank count.                                                                                            |                                                                                                    |
| Result capsule count        | The global value to store the<br>running capsule count.                                                                                       |                                                                                                    |
| Result capsule flight total | The global value to store the<br>capsule flight total. This number<br>is sent from the machine.                                               |                                                                                                    |
| Result capsule roll count   | The global value to store the<br>capsule roll count. This number<br>is sent from the machine.                                                 |                                                                                                    |
| Result drop rate            | The global value to store the<br>drop rate. Whenever the drop<br>rate changes, the machine sends<br>a message.                                |                                                                                                    |
| Result heartbeats           | The global value to store the running heartbeat count.                                                                                        |                                                                                                    |
| Result lost packets         | The global value to store the<br>number of packets that were<br>discarded because they were<br>somehow invalid.                               |                                                                                                    |
| Result no GPS               | The global value to store the<br>running count of the number of<br>times an event occurred (like<br>capsule dropped) when the GPS             |                                                                                                    |

|                       | did not have a good fix.         |
|-----------------------|----------------------------------|
| Status Result Element | An Element used to hold the text |
|                       | of a status code.                |

# Control NameElement Range FinderControl Type

### Summary of Control

This control connects to a RangeFinder. Supported RangeFinder technologies are: Laser Atlanta, Trupulse and MDL.

The connection is typically made via BlueTooth.

Connecting requires that the RangeFinder be continually firing. Once detected, CyberTracker will pair to this device quickly in the future (i.e. without needing to continually fire).

Data

The port can be manually specified via the "Com Port List" control.

The port can also be selected if the "Show port select" property is checked.

### **Related Controls**

Element serial data Configure RangeFinder Action Com Port List

#### Tips

Ensure the RangeFinder is correctly paired to your device and that your device is firing continually during detection phase. Once CyberTracker has found the device once, all future connections will go to that location.

If for some reason CyberTracker connected to the wrong device, this information will be reset when it is uninstalled and re-installed on the device.

| <b>Relevant Properties</b> |                                                                              |                                                                |
|----------------------------|------------------------------------------------------------------------------|----------------------------------------------------------------|
| Name                       | Description                                                                  | Tips                                                           |
| Auto connect               | Automatically connect to the<br>RangeFinder if not already<br>connected.     |                                                                |
| Auto Next                  | Automatically advance to the<br>next screen when a range is<br>received      |                                                                |
| Required                   | Block a save or next operation if a range has not been received.             |                                                                |
| Show port select           | Show the port selection button (top right)                                   | This is recommended if auto-<br>detection is not working well. |
| Style                      | Determine the data to display.<br>Options are "State", "Range" and<br>"All". |                                                                |

### Control Name Element Recorder

Control Type Data

## **Summary of Control**

The Element Recorder records sound from the device audio input and adds it to a sighting.

|          | The control has three buttons, from left to right:                    |
|----------|-----------------------------------------------------------------------|
| ● 4s ▶ ■ | Record<br>Play                                                        |
|          | Stop                                                                  |
|          |                                                                       |
|          | The progress bar in the center displays the amount of audio recorded. |
|          |                                                                       |
|          |                                                                       |

The Record button starts recording. Recording will stop when the maximum allowed recording time has been reached or the stop button is pressed. If an existing recording has been made, it will be replaced by the new recording.

The Play button will play the current stored recording. It is disabled if no sound is available.

The Stop button will stop recording (in record mode) or stop playback (in playback mode).

Related Controls Element Camera

#### Tips

Set the "Maximum record time" and "Delete if short time" property to calibrate the control for the requirements of your project.

| <b>Relevant Properties</b> |                                                                                                    |      |
|----------------------------|----------------------------------------------------------------------------------------------------|------|
| Name                       | Description                                                                                                    | Tips |
| Confirm replace            | If a sound recording is in place<br>and the record button is clicked<br>again, the user will be prompted<br>to delete the prior recording |      |
| Delete if short time       | If a sound recording is less than<br>the specified number (in<br>seconds), it will be automatically<br>deleted                            |      |
| Maximum record time        | The maximum allowed recording time.                                                                                                    |      |
| Required                   | Prevent save and next<br>operations if no sound file is                                                                                   |      |

|                | present.                                                                           |
|----------------|------------------------------------------------------------------------------------|
| Result Element | The result of this control will be<br>added to the sighting under this<br>Element. |
|                |                                                                                    |

| <b>Control Name</b> | Element Serial Data | Control Type | Data |  |  |
|---------------------|---------------------|--------------|------|--|--|
|                     |                     |              |      |  |  |

## Summary of Control

This control allows connection of CyberTracker to devices that output data via a serial port.

|                                    | "Connected" will be replaced with data that is received.                                         |
|------------------------------------|--------------------------------------------------------------------------------------------------|
| Connected                          | The button on the top right corner will bring up the communications (COM) port selection dialog. |
| Select port ok                     | The communications (COM) port selection dialog.                                                  |
|                                    |                                                                                                  |
| Default .                          |                                                                                                  |
|                                    |                                                                                                  |
| Default .                          |                                                                                                  |
| Default .<br>COM 1                 |                                                                                                  |
| Default .<br>COM 1<br>COM 2        |                                                                                                  |
| Default<br>COM 1<br>COM 2<br>COM 3 |                                                                                                  |

Typical examples would be bar code scanners, RFID scanners and pit tag readers. Devices like this may allow data output to be customized, so that output could be just the relevant information to store.

The data will be stored in Result Element.

### **Related Controls**

Element RangeFinder Element Raindance

#### Tips

This control can also be used to experiment with GPS, RangeFinder and other known serial devices. If output is displayed, this indicates a good connection.

If no data is showing up, there is a good chance the "COM - Baud rate" does not match the baud rate on the source device. Please consult the documentation to match this control with the device.

| Relevant Properties |                                                                           |                                |
|---------------------|---------------------------------------------------------------------------|--------------------------------|
| Name                | Description                                                               | Tips                           |
| Auto Next           | Automatically advance to the next screen when a line of data is received. |                                |
| COM – *             | The settings for the COM port                                             | Ensure that these settings are |

|                  | connection with the device.                                                        | matched by the device being connected. |
|------------------|------------------------------------------------------------------------------------|----------------------------------------|
| Result Element   | The result of this control will be<br>added to the sighting under this<br>Element. |                                        |
| Show port select | Check to allow port selection via<br>the button in the top right of the<br>screen. |                                        |

### Control NameElement SoundControl Type

### **Summary of Control**

This control allows playback of the sound associated with an Element.

| There are two buttons:                                          |
|-----------------------------------------------------------------|
| Play – start playing the Sound<br>Stop – stop playing the Sound |

Data

To use this control add an Element using the Elements property. If more than one Element is specified, the sound will be chosen based on the contents of the current sighting.

For example, if a prior screen has a list specifying Elements "A", "B" & "C", then setting the Elements property of this control to "A", "B" & "C" will mean that the final sound will depend on the selection of the previous list.

Supported sound file formats are MP3 and WAV.

| Related Controls  |  |
|-------------------|--|
| Sound             |  |
| Element Image     |  |
| Element Panel     |  |
| Element Memo      |  |
| Element Container |  |
|                   |  |
|                   |  |

### Tips

The button appearance can be changed significantly by setting the "Button - \*" properties. "Border color" will also change the button color.

Every Element has a "Sound" property. To activate it, use the "Choose columns" button on the "Edit Element List" dialog. "Sound" is the last property.

MP3 is the preferred format, because it has better compression than WAV.

| <b>Relevant Properties</b> |                                               |      |
|----------------------------|-----------------------------------------------|------|
| Name                       | Description                                   | Tips |
| Show Play                  | Determine whether to display the play button. |      |
| Show Stop                  | Determine whether to display the stop button. |      |

CyberTracker User / Reference Manual

# Control NameElement Text EditControl Type

# Summary of Control

This control is used to enter arbitrary text.

|                                                       | - [                                                                                                    |
|-------------------------------------------------------|----------------------------------------------------------------------------------------------------|
|                                                       | When there is no text, the control caption reads "Tap to Edit".<br>If text has been entered, it will be displayed.                                                        |
| Tap to Edit                                           |                                                                                                    |
| Text Editor ok<br>This is an example of<br>text entry | When the control is tapped, a text editor dialog pops and allows text to be entered.<br>On many handheld devices, the activation of text entry activates a soft-keyboard. |
|                                                       |                                                                                                    |
| This is an example of text<br>entry                   | When the "ok" button is pressed on the dialog, the text becomes the caption for the control.                                                                              |

Data

The control alternates between a full screen text entry dialog and normal screen display.

Specify the Result Element to be used as storage for the text that is entered.

A scroll bar will appear to the right of the control if a lot of text is entered.

# **Related Controls**

Element Keypad Element Number

Tips

Set the Font property to change the text to make it more visible if required.

Use the "One line only" property if you would like text to come out on one line. This is useful for adding people names.

If no "Result Element" property is specified, then CyberTracker will display an error. To fix this, specify a Result Element.

| <b>Relevant Properties</b> |                                                                                    |                             |
|----------------------------|------------------------------------------------------------------------------------|-----------------------------|
| Name                       | Description                                                                        | Tips                        |
| One line only              | Force single line entry.                                                           |                             |
| Required                   | Input is required                                                                  | Prevent entry of empty text |
| Result Element             | The result of this control will be<br>added to the sighting under this<br>Element. |                             |
| Maximum length             | Force a maximum number of letters.                                                 | 0 means no max.             |

**Control Name** Element Zoom Image

Control Type Data

# Summary of Control

Element Zoom Image displays an image associated with an Element. Zooming and panning are supported.

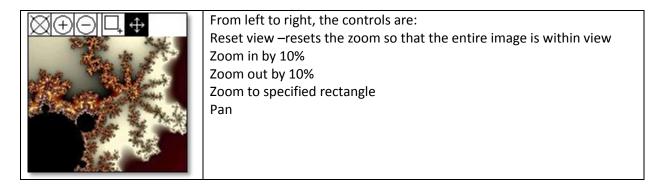

To use this control add an Element using the Elements property. If more than one Element is specified, the image will be chosen based on the contents of the current sighting.

For example, if a prior screen has a list specifying Elements "A", "B" & "C", then setting the Elements property of this control to "A", "B" & "C" will mean that the final sound will depend on the selection of the previous list.

| Related Controls  |  |
|-------------------|--|
| Element Image     |  |
| Element Container |  |
| Zoom Image        |  |

Tips

| <b>Relevant Properties</b> |                                                               |                                                                               |
|----------------------------|---------------------------------------------------------------|-------------------------------------------------------------------------------|
| Name                       | Description                                                   | Tips                                                                          |
| Attribute                  | The Element image to display.<br>Elements have 8 image slots. |                                                                               |
| Elements                   | Element or list of Elements to<br>select from                 |                                                                               |
| Initial button state       | Zoom or Pan                                                   |                                                                               |
| Smooth pan                 | Constantly update the image while panning.                    | This is slower, so should only be used when using small images or a fast PDA. |

# Control NameField Map InspectorControl Type

### Summary of Control

The Field Map Inspector control works in conjunction with the Field Map. The Field Map must be on the same screen as this control.

Data

If the "Inspector" property of the Field Map control is checked, an "I" icon will appear on the Field Map toolbar. Using this control allows selection of one or more Sightings, Goto or History points.

This control will show the active selection on the Field Map.

To see this in action, try the following:

- Load the "Timer Track" sample
- Create at least one sighting
- Open the GPS screen by tapping on the Navigator GPS button
- Go to the Map tab and select the Inspector icon from the toolbar
- Draw a rectangle around the sighting
- Go to the Inspect tab

Alternatively, building this onto a single screen is easy to do as well:

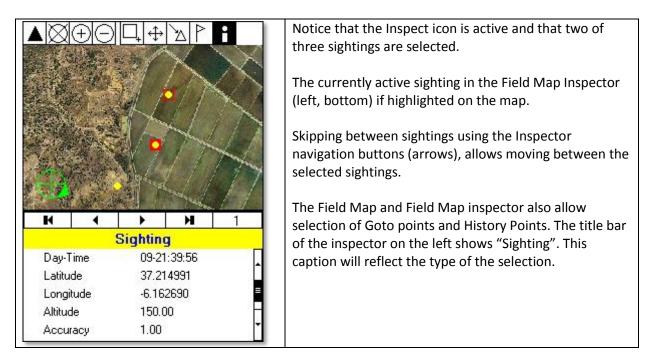

In the GPS dialog, the inspector is on a separate Notebook tab to the map. This is convenient, because they each take up a lot of screen real estate.

The Inspector will connect to the first map it finds on the current screen. The behavior if there are multiple Field Map controls on the screen is undefined and not supported.

# **Related Controls**

Field Map

# Tips

The Field Map Inspector can be configured to output data from the selection to the current sighting. This is useful in scenarios where the user is selecting a previously captured event.

| <b>Relevant Properties</b> |                                                                                                    |                                                                                          |
|----------------------------|----------------------------------------------------------------------------------------------------|------------------------------------------------------------------------------------------|
| Name                       | Description                                                                                                    | Tips                                                                                     |
| One line                   | Pick just one line to describe the<br>selection. For Goto this is the<br>Title, for History and Sighting,<br>this is the first row.                 | Use this to reduce the amount of screen space used by the control.                       |
| Result Element             | The "One line" text (see above)<br>will be added to the current<br>sighting under the specified<br>Result Element.                                  |                                                                                          |
| Required                   | Determine if the selection is required in order to advance to the next screen.                                                                      |                                                                                          |
| Show buttons               | Determine if the buttons should<br>be visible or invisible. If the<br>buttons are not visible, then the<br>selection cannot be scrolled<br>through. | Use this in conjunction with the<br>"One select" property of the<br>"Field Map" control. |
| Show type                  | Determine if the type panel should be visible or invisible.                                                                                         | Use this to reduce the amount of screen space used by the control.                       |

# Control Name Field Map

Summary of Control

This control displays a location aware Field Map. The map can be zoomed and panned. It can also track the current location and be used to add a GPS location to a sighting.

Control Type

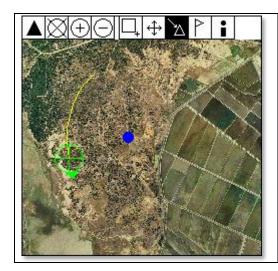

The Field Map shows the current location as a green target. The arrow on the target indicates the current direction of travel.

Data

Dots of various colors are shown on the map to indicates Sightings, History or Goto points.

The control is driven by a row of toolbar icons on the top row:

| $\square$ | Shows the state of the GPS: if the triangle is filled, then the GPS has a fix.                                                                                                    |
|-----------|----------------------------------------------------------------------------------------------------|
|           | Clicking the button will center the map on the current location.                                                                                                    |
| Ø         | Reset zoom to default                                                                                                    |
| $\oplus$  | Zoom in by 10%                                                                                                    |
| Θ         | Zoom out by 10%                                                                                                    |
| <b>L</b>  | Rectangle zoom mode: selecting this button will put the control into a mode where a rectangle can be drawn on the map. The map will then zoom to the specified rectangle. The map will remain proportional.                                                |
| ÷         | Pan mode: selecting this button will put the control into a mode where moving across the map with the mouse/pen down will move the map.                                                                                                    |
| Z         | Follow mode: selecting this button will cause the map center to track the users location.                                                                                                    |
| <u>↑</u>  | Flag drop mode: selecting this button will allow the user to place a flag on the map. This feature is used to manually specify the GPS location for a sighting. This button is not visible when viewing the GPS state (via the Navigator triangle button). |
| <b>i</b>  | Inspector mode: selecting this button will allow the user to select one or more goto points,                                                                                                    |

history points or sightings. This selection can be viewed in the "Field Map Inspector" control.

The field map itself is an ECW file produced by technology from Erdas (<u>http://www.erdas.com</u>). This technology is used under a limited free license.

ECW files can be created using the "Field map" button on the toolbar of the "Map view".

#### **Related Controls**

Navigator & Navigator GPS GPS Field Map Inspector History Inspector Goto List

#### Tips

The default field map for an Application can be specified in the "Application Properties" dialog on the "Field map" tab. If this is not specified, then the system will use the globally specified map from the "Tools->Default field map" main menu.

Specifying the field map for an application has two effects:

- The GPS screen (accessible from the triangle button on the Navigator) will have a map tab on the notebook control.
- If a GPS point is taking a long time to acquire during sighting Save, then pressing the "Skip" button will allow the user to manually place a flag indicating their location on the map. This will become the sighting location.

| Relevant Properties  |                                                                                                   |      |
|----------------------|---------------------------------------------------------------------------------------------------|------|
| Name                 | Description                                                                                       | Tips |
| Auto Connect GPS     | Force the GPS to turn on when this control is loaded                                              |      |
| Filename             | The map image to use for the<br>field map. The image should be<br>in ECW format.                  |      |
| Initial button state | The control button that is down<br>by default when the control<br>loads                           |      |
| Inspector            | The Inspector icon will be visible.<br>Used in conjunction with a Field<br>Map Inspector control. |      |
| Longitude (left)     | Longitude of the left edge of the image in decimal degrees.                                       |      |
| Latitude (top)       | Latitude of the top edge of the                                                                   |      |

#### **Relevant Properties**

CyberTracker User / Reference Manual

|                       | image in decimal degrees.         |
|-----------------------|-----------------------------------|
| Longitude (right)     | Longitude of the right edge of    |
|                       | the image in decimal degrees.     |
| Latitude (bottom)     | Latitude of the bottom edge of    |
|                       | the image in decimal degrees.     |
| Lock 100              | Disallow zooming in beyond 100    |
|                       | percent.                          |
| Marker flag color     | Color of the flag marker          |
| Marker GPS color good | Color of the GPS triangle marker  |
|                       | when the GPS has a good fix.      |
| Marker GPS color bad  | Color of the GPS triangle marker  |
|                       | when the GPS has no fix           |
| Marker size           | The size in pixels of the markers |
|                       | that are overlaid on the map.     |
| One select            | Inspector selection will only     |
|                       | select on item at a time.         |
| Position flag         | Manual GPS position placement     |
|                       | feature. Check this to allow      |
|                       | setting of the sighting position  |
|                       | with the Flag button              |
| Retain state          | The state of this control will be |
|                       | retained from one sighting to the |
|                       | next                              |
| Smooth pan            | Constantly update the image       |
|                       | while panning. This is slower     |
|                       | because it requires more image    |
|                       | updates.                          |
| Timer track color     | Color of the timer tracks         |
|                       |                                   |

## Control Name Goto list Control Type Data

## Summary of Control

This control displays a list of Goto points. A "Goto point" is a GPS location with a text description that can be set as a navigation target. CyberTracker will navigate to these points by showing the distance and direction.

|                      | The top row contains the currently selected Goto point.                        |
|----------------------|--------------------------------------------------------------------------------|
| Gate 1.011 km        | The top list contains newly added points.                                      |
| Location 1 801 m     | The bottom list contains points added via the "Application Properties" dialog. |
| Location 2 4191.7 km |                                                                                |
| Location 3 4191.7 km |                                                                                |

The control actually displays two lists, one on top of the other. They are separated by a double line. If a list has no items, then it is hidden.

The top list is for dynamically added points. These are points added in the field. See the "Set pending goto" action.

The second list is for statically added points. These are set at design time from the "Application Properties" dialog on the "Goto" tab.

Selecting an item from the list immediately sets the global navigation target. This target can be viewed by creating a GPS control and setting the "Style" property to "Goto pointer" or "Goto data".

## **Related Controls**

Set pending goto Action GPS: Style = Goto pointer & Goto data

#### Tips

The "Timer Track" application uses the "Set pending goto" action to demonstrate population of the Goto list in the field.

| Relevant Properties |                   |      |  |
|---------------------|-------------------|------|--|
| Name                | Description       | Tips |  |
| Columns             | Number of columns |      |  |

# **Control Name** GPS Timer List

Control Type Data

## Summary of Control

The GPS Timer List enables changing the frequency of the track log timer. Specifically, the time governs how often a timer point is logged.

| Off        | <u>A</u> -    | The icon associated with each list item shows what the icon will look |
|------------|---------------|-----------------------------------------------------------------------|
| 1 second   | <u>_1s</u> _  | like on the Navigator bar.                                            |
| 5 seconds  | <u>_</u> 55 = |                                                                       |
| 10 seconds | <u> </u>      |                                                                       |
| 30 seconds | <u>kos</u>    |                                                                       |
| 1 minute   | <u> </u>      |                                                                       |
| L <u>.</u> |               |                                                                       |

The track timer obeys only to the most recent setting and there are multiple ways of changing the timer frequency. For example, "Application Properties" on the desktop has a "GPS" tab which sets the default settings. Using this control or a "Configure GPS Action" will override those settings.

The timer has two modes of operation:

- Less than 1 minute
- 1 minute or more

A setting of less than 1 minute will mean that CyberTracker will keep the device in the ON state. This is less battery efficient.

A setting of 1 minute or more will mean that CyberTracker will let the device go to sleep and then wake it up to take a reading. This is useful when transportation is slow and battery life is important. Note, that after taking a reading, CyberTracker will turn the device off, unless there was user interaction (in which case the default auto-off timer of the device will be used).

The Navigator GPS button displays the state of the track timer. There are several states:

- If the triangle has a number inside the number is the frequency of the timer
- Empty triangle with line through it the track timer is OFF
- Empty triangle the last track point was not available
- Filled black triangle the last track timer reading was successful

## **Related Controls**

GPS, Navigator, Navigator GPS, Com Port List Configure GPS Action

#### Tips

The exact times that show on the control are customizable.

# **Relevant Properties**

| <b>A</b>       |                                                                                                    |      |
|----------------|----------------------------------------------------------------------------------------------------|------|
| Name           | Description                                                                                                 | Tips |
| Columns        | The number of columns the<br>control contains. This may be<br>automatically reduced for<br>smaller profiles |      |
| Item_caption_1 | Caption used for the list entry                                                                             |      |
| Item_Enabled_1 | Determine if the entry should be<br>enabled                                                                 |      |
| Item_Timeout_1 | Timer setting in seconds for the<br>entry                                                                   |      |
| Right to left  | Right justified text                                                                                        |      |
| Auto Next      | Automatically advance to the<br>nest screen when a list selection<br>is made                                |      |
| Show Caption   | Show or hide the caption for<br>each list item                                                              |      |

# Control Name History Inspector

Control Type Data

## **Summary of Control**

This control displays History items in an inspector format. Navigation buttons allow scrolling between items.

| н ()          | <b>H</b> 1    | The dialog displays name + value pairs in a list.                |
|---------------|---------------|------------------------------------------------------------------|
| Date 1        | 1/20/2006     |                                                                  |
| Time 1        | :34:35 PM     | If the list is longer than the screen, a scroll bar will appear. |
| Latitude 4    | 7.6773130614  |                                                                  |
| Longitude     | 122.130193188 |                                                                  |
| User i0       | Que_M5        |                                                                  |
| Track ActionS | itart track   |                                                                  |
| Data Record   | ohn           |                                                                  |
|               |               |                                                                  |

To configure history items for your application, do the following on the Desktop:

- 1. View->Report, select the Table View
- 2. Click on Export View toolbar button
- 3. Specify a File name, select "Export Rule File" for the "Save as type" and click OK
- 4. View->Applications, click Application Properties
- 5. Select the History tab, specify the file saved in (3) and click OK

Now simply dropping a History Inspector control on any screen will show the sightings.

## **Related Controls**

Navigator Options: there is a History Inspector in a tab on the Options dialog. Field Map: the field map will show history items.

#### Tips

By specifying an export rule in the Application Properties, this activates the History tab on the Options dialog.

The content for the History comes from the query specified in the export rule. The export rule is a query, rather than a block of data. Each time the rule is used, it queries the database for the latest content. Therefore, as new sightings come in, they will become part of the history.

| <b>Relevant Properties</b> |             |      |
|----------------------------|-------------|------|
| Name                       | Description | Tips |
| None                       |             |      |

## **Control Name** Icon Title

Control Type Data

## Summary of Control

This control provides a horizontal row of icons for each Element in the current sighting.

For example:

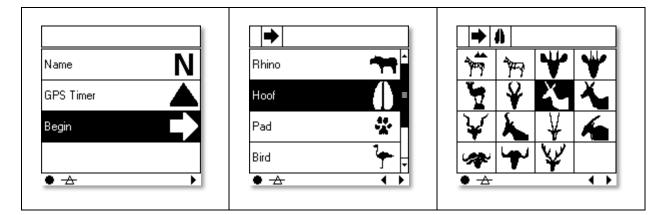

Note that the title contains the icon of the selection from the prior screen.

### **Related Controls**

**Navigator Options** 

### Tips

This control places a burden on the Application author to always associate icons with each possible selection. For this reason, this control has fallen out of mainstream use.

Research seems to indicate that most users are already sensitive to context, so the additional context available via this control does not provide a lot of value. In addition, the Options button (filled circle in the bottom left corner of the screen) on the Navigator control is configured to show the current sightings data.

| Relevant Properties |             |      |  |
|---------------------|-------------|------|--|
| Name                | Description | Tips |  |
| None                |             |      |  |

| <b>Control Name</b> | Navigator Back | Control Type | Data |  |
|---------------------|----------------|--------------|------|--|
| Summary of Contr    | ol             |              |      |  |

This control functions as the Back button on the Navigator control.

Back returns one screen to the prior visited screen in an Application.

If the Caption property is set, then the default Image is not used.

If the Image property is set, then neither the Caption property nor the default image is used.

Related Controls Navigator Navigator controls

## Tips

This button has the same functionality when used as part of the Navigator control. However, the Navigator control will make it invisible when there is no prior screen. However, this typically only happens on the first screen.

Using the Image property may make the Application less scalable on different screen types.

| Relevant Properties |                                                                                     |                                                   |
|---------------------|-------------------------------------------------------------------------------------|---------------------------------------------------|
| Name                | Description                                                                         | Tips                                              |
| Caption             | The text that is displayed in the control.                                          | This is not used if the Image<br>property is set. |
| Center              | Center the image within the<br>control                                              | Only used when the Image property is used.        |
| Image               | The image file.                                                                     | This overrides the Caption and default image.     |
| Proportional        | Proportional mode prevents the<br>image from becoming distorted<br>when stretching. | Only used when the Image property is used.        |
| Stretch             | Stretch the image to fit the control                                                | Only used when the Image property is used.        |

# Control NameNavigator GPSControl TypeDataSummary of Control

This control functions as the GPS button on the Navigator control.

The GPS button opens the GPS dialog. This dialog allows the user to see the state of the GPS. It also displays the Field Map.

If the Caption property is set, then the default Image is not used.

If the Image property is set, then neither the Caption property nor the default image is used.

The default image on the button also displays the state of the GPS:

| A | The line through the triangle means that the GPS is off. This does not necessarily mean the GPS is off in general, but CyberTracker does not have an open connection to it.                                |
|---|----------------------------------------------------------------------------------------------------|
|   | The line through the triangle means that the GPS is off (see above).                                                                                                    |
|   | The "1s" inside the triangle means that the track timer is set at 1 second intervals.                                                                                                    |
|   | This state occurs when CyberTracker tries to connect to the GPS, but times out while trying to receive data. This typically happens when the GPS is low on battery or there is another connection problem. |
|   | The GPS is on and the track timer is set at 1 second intervals.                                                                                                    |
|   | The last attempt to get a valid position was not successful. However, CyberTracker is actively trying to receive a position.                                                                               |
|   | This state occurs when CyberTracker has first connected to the GPS.                                                                                                    |
|   | This state will also occur when moving through areas where reception is poor.                                                                                                    |
|   | The GPS is on and the track timer is set at 1 second intervals.                                                                                                    |
|   | The last attempt to get a valid position was successful.                                                                                                    |

# Related Controls Navigator Navigator controls

### Tips

This button has the same functionality when used as part of the Navigator control.

Using the Image property may make the Application less scalable on different screen sizes and resolutions.

The different states of the GPS are not visible if using the Caption or Image.

| <b>Relevant Properties</b> |                                                                                     |                                                |
|----------------------------|-------------------------------------------------------------------------------------|------------------------------------------------|
| Name                       | Description                                                                         | Tips                                           |
| Caption                    | The text that is displayed in the control.                                          | This is not used if the Image property is set. |
| Center                     | Center the image within the<br>control                                              | Only used when the Image property is used.     |
| Image                      | The image file.                                                                     | This overrides the Caption and default image.  |
| Proportional               | Proportional mode prevents the<br>image from becoming distorted<br>when stretching. | Only used when the Image property is used.     |
| Stretch                    | Stretch the image to fit the<br>control                                             | Only used when the Image property is used.     |

| <b>Control Name</b> | Navigator Home | Control Type | Data |
|---------------------|----------------|--------------|------|
|                     |                |              |      |

### Summary of Control

This control functions as the Home button on the Navigator control.

The Home button returns to a prior screen by going back through the visited screens list until the "Home screen" screen is reached. If the Home screen property is left blank, then the selected screen is the first screen.

If the screen referred to by the Home screen property is not found while going back through the screen list, then this will have the effect of stopping at the start screen.

The effect of this button is pressing Back multiple times until the Home screen is reached. Therefore, the state of the screens after the Home screen may be lost.

| Related Controls                                                                                        |
|----------------------------------------------------------------------------------------------------|
|                                                                                                    |
| Navigator                                                                                               |
| 5                                                                                                    |
| Navigator controls                                                                                      |
|                                                                                                    |
|                                                                                                    |
|                                                                                                    |
| Tips                                                                                                    |
|                                                                                                    |
| This button has the same functionality when used as part of the Navigator control. It is not enabled by |

This button has the same functionality when used as part of the Navigator control. It is not enabled by default on the Navigator control.

Using the Image property may make the Application less scalable on different screen sizes and resolutions.

This button is typically used to return the user to a known prior location in the Application. It could be used to refer to any prior screen and there could be more than one of these buttons.

| <b>Relevant Properties</b> |                                                                                     |                                                                    |
|----------------------------|-------------------------------------------------------------------------------------|--------------------------------------------------------------------|
| Name                       | Description                                                                         | Tips                                                               |
| Caption                    | The text that is displayed in the control.                                          | This is not used if the Image<br>property is set.                  |
| Center                     | Center the image within the<br>control                                              | Only used when the Image property is used.                         |
| Image                      | The image file.                                                                     | This overrides the Caption and default image.                      |
| Proportional               | Proportional mode prevents the<br>image from becoming distorted<br>when stretching. | Only used when the Image property is used.                         |
| Stretch                    | Stretch the image to fit the<br>control                                             | Only used when the Image property is used.                         |
| Home screen                | The screen to stop at when going back through the visited screens.                  | If the screen has not been visited, the start screen will be used. |

CyberTracker User / Reference Manual

## Control Name Navigator Jump Summary of Control

This control is not available on the Navigator control. It is used to jump to another screen within the Application.

The Jump button changes screens by going back through the visited screens list until the "Base screen" screen is reached. It then adds the "Jump screen" as the next screen in the screen list and advances to it.

If the Base screen property is left blank, then the selected screen is the first screen.

If the screen referred to by the Base screen property is not found while going back through the screen list, then this will have the effect of stopping at the start screen.

The effect of this button is pressing Back multiple times until the Base screen is reached. Therefore, the state of the screens after the Base screen may be lost.

#### **Related Controls**

Navigator controls

### Tips

This button is a useful way of bypassing the need to press "Next" to go to a screen, i.e. pressing it will perform the jump immediately.

Using this button may confuse the user, because it is not clear what will happen when pressing back after having used the Jump.

| Relevant Properties |                                                                                                    |                                                                           |
|---------------------|----------------------------------------------------------------------------------------------------|---------------------------------------------------------------------------|
| Name                | Description                                                                                                    | Tips                                                                      |
| Caption             | The text that is displayed in the control.                                                                                      | This is not used if the Image property is set.                            |
| Center              | Center the image within the<br>control                                                                                          | Only used when the Image<br>property is used.                             |
| Image               | The image file.                                                                                                    | This overrides the Caption and default image.                             |
| Proportional        | Proportional mode prevents the<br>image from becoming distorted<br>when stretching.                                             | Only used when the Image property is used.                                |
| Stretch             | Stretch the image to fit the<br>control                                                                                         | Only used when the Image<br>property is used.                             |
| Base screen         | The screen to use as the base of<br>the Jump. The system will go<br>back to this screen before<br>advancing to the Jump screen. | If this screen has not been<br>visited, the start screen will be<br>used. |
| Jump screen         | The screen to jump to.                                                                                                    | Be careful not to jump to a screen that has already been                  |

Control Type Data

visited in the current screens list. If the screen has already been visited, consider using the "Navigator home" button instead.

| <b>Control Nam</b> | e | Navigator Next | Control Type | Data |
|--------------------|---|----------------|--------------|------|
|                    |   |                |              |      |

## Summary of Control

This control functions as the Next button in the Navigator control.

The Next button advances to the next screen in the screen list. The screen list is an internal list of screens that have already been visited or are still to be visited.

If the "Next screen" property is specified, it will be added to the screen list before the system advances.

Moving to the next screen has side effects. For example: many of the Data controls use this opportunity to add their results to the current sighting.

The Back button will undo the effects of pressing the Next button.

If there is no next screen in the screen list, then pressing this button will cause a fault message to appear. The fault message is "No next screen".

| Related Controls   |  |
|--------------------|--|
| Navigator          |  |
| Navigator controls |  |

Tips

This button has the same functionality when used as part of the Navigator control.

Using the Image property may make the Application less scalable on different screen sizes and resolutions.

| <b>Relevant Properties</b> |                                                                                     |                                                                                                    |
|----------------------------|-------------------------------------------------------------------------------------|----------------------------------------------------------------------------------------------------|
| Name                       | Description                                                                         | Tips                                                                                                    |
| Caption                    | The text that is displayed in the control.                                          | This is not used if the Image<br>property is set.                                                                       |
| Center                     | Center the image within the<br>control                                              | Only used when the Image property is used.                                                                              |
| Image                      | The image file.                                                                     | This overrides the Caption and default image.                                                                           |
| Proportional               | Proportional mode prevents the<br>image from becoming distorted<br>when stretching. | Only used when the Image property is used.                                                                              |
| Stretch                    | Stretch the image to fit the control                                                | Only used when the Image property is used.                                                                              |
| Next screen                | The screen to add to the screen list before advancing.                              | This property is optional. There<br>is no need to set it if another<br>control will add a screen to the<br>screen list. |

CyberTracker User / Reference Manual

# Control Name Navigator Options Control Type Data Summary of Control <

This control functions as the Options button on the Navigator control.

If the Caption property is set, then the default Image is not used.

If the Image property is set, then neither the Caption property nor the default image is used.

The Options button opens the Options dialog. This dialog allows the user to see the state of the current sighting. It also allows viewing and editing of all previously captured sightings.

| Options       20:41       Octor         All Sightings       Active       History       Send data         Image: Active       History       Send data         Image: Active       History       Send data         Image: Active       History       Send data         Image: Active       History       Send data         Image: Active       History       Send data         Image: Active       Image: Active       Image: Active         Day-Time       Unsaved       Image: Active       Image: Active         User       Justin-PC       Data Recorder       Jane Smith         Track action       Waypoint       Waypoint       Waypoint type       Other Feature | <ul> <li>The "Active" tab shows the selected sighting. If the Options button has just been pressed then this is the current sighting.</li> <li>Using the "first", "previous", "next" and "last" buttons allows navigation through the sightings that have already been created.</li> <li>The "Edit" button will begin edit mode on the selected sighting.</li> </ul> |
|----------------------------------------------------------------------------------------------------|----------------------------------------------------------------------------------------------------|
| Options     20:41 ob       All Sightings     Active     History     Send data       30-20:40:45     30-20:40:54     30-20:41:02       *Unsaved     *Unsaved                                                                                                    | The "All Sightings" tab shows all sightings in a list,<br>sorted by the time they were created. The format<br>is:<br>Day of month<br>Hour<br>Minute<br>Second<br>The current sighting is denoted with an asterisk.<br>This is the sighting that will be edited if the "Ok"<br>button is pressed in the top right corner.                                             |

| Options       20:43 (c)         All Sightings       Active       History       Send data         Image: Active       History       Send data         Image: Active       History       Send data         Image: Active       History       Send data         Image: Active       History       Send data         Image: Active       History       Send data         Image: Active       History       Send data         Image: Active       History       Send data         Image: Active       History       Send data         Image: Active       John Sith       2         Date       -11.864096589897 | The History tab is only available if an "Export<br>rule" has been specified in the "History" tab of<br>the "Application Properties" dialog on the<br>desktop application.<br>The number in the far right box is the current<br>history item number.                                                                                                    |
|----------------------------------------------------------------------------------------------------|----------------------------------------------------------------------------------------------------|
| Options 20:44 Oc                                                                                                    | <ul> <li>The "Send data" tab appears when transfer settings have been configured on the "Transfer" tab of the "Database properties" dialog on the desktop application.</li> <li>If the up arrow is blacked out, then this is a button that can be pressed. The effect of pressing it will be to package the current sightings up and send them using the specified settings.</li> <li>If the up arrow is empty (i.e. just outlined), then there is no data to send.</li> </ul> |

## **Related Controls**

Navigator Navigator controls

## Tips

This button has the same functionality when used as part of the Navigator control.

Using the Image property may make the Application less scalable on different screen sizes and resolutions.

| <b>Relevant Properties</b> |                                                                                     |                                                |
|----------------------------|-------------------------------------------------------------------------------------|------------------------------------------------|
| Name                       | Description                                                                         | Tips                                           |
| Caption                    | The text that is displayed in the control.                                          | This is not used if the Image property is set. |
| Center                     | Center the image within the<br>control                                              | Only used when the Image property is used.     |
| Image                      | The image file.                                                                     | This overrides the Caption and default image.  |
| Proportional               | Proportional mode prevents the<br>image from becoming distorted<br>when stretching. | Only used when the Image property is used.     |
| Stretch                    | Stretch the image to fit the control                                                | Only used when the Image property is used.     |

| <b>Control Name</b> | Navigator Save | Control Type | Data |
|---------------------|----------------|--------------|------|
| Summary of Control  | ol             |              |      |

This control functions as the Save button on the Navigator control.

If the Caption property is set, then the default Image is not used.

If the Image property is set, then neither the Caption property nor the default image is used.

The Save button starts the save process. The save process has three parts:

- Take a GPS reading [optional]
- Store the sighting to permanent storage
- Undo the state of all the screens until the Save screen is reached.

If the "Save screen" link is not specified, then the target is the first screen.

On the Navigator control, "Save screen" is called "Save Target".

There are two types of button: Save1 and Save2 as specified by the "Save type" property. They are identical, but allow two different Save screens. This is useful when expressing the following meaning:

- Save 1: Save and return to the Start screen
- Save 2: Save and make another similar observation

A GPS reading will <u>not</u> be taken if the sighting already has a GPS position. For example, if a "Snap GPS" Action was used on a prior screen. In addition, editing a sighting does not cause a new GPS position to be taken.

When the Save button does open the GPS reader dialog, the dialog has several states:

| GPS     20:44 ok       Position     Sky       Signal       Detecting | The Position, Sky and Signal tabs show the<br>current state of the GPS.<br>This is very similar to the GPS dialog that is<br>displayed by pressing the Navigator GPS button.  |
|----------------------------------------------------------------------|----------------------------------------------------------------------------------------------------|
| ⊖00°00'0.000" N<br>⊕000°00'0.000" E<br>△0 m<br>⊗50.0                 | The "Skip GPS" button at the bottom is used to<br>give up on the GPS. This would be done if the GPS<br>has no power or the conditions are such that no<br>fix can be reached. |
| (                                                                    | Pressing the "Skip GPS" button could do one of<br>three things:<br>- Complete the sighting with no GPS co-<br>ordinates<br>- Show a Field Map if a map is available           |
| Skip GPS                                                             | - Begin Manual GPS entry                                                                                                    |

-

|                                                            | The Field Man state allows the user to recruelly                                                                                                    |
|------------------------------------------------------------|----------------------------------------------------------------------------------------------------|
| GPS 20:47 ok                                               | The Field Map state allows the user to manually<br>specify the location of the sighting by using the                                                                                                    |
|                                                            | Flag icon.                                                                                                    |
|                                                            |                                                                                                    |
| A starting and the second                                  | See the "Field Map" control for a detailed                                                                                                    |
|                                                            | description of each of the buttons.                                                                                                    |
|                                                            |                                                                                                    |
|                                                            | When the Flag is highlighted on the toolbar,                                                                                                    |
|                                                            | pressing a location on the map will set that                                                                                                    |
|                                                            | position as the GPS location for the sighting.                                                                                                    |
| * **** 🕅 👘 👘 👘 1                                           | When this happens, the save operation is complete.                                                                                                    |
|                                                            | complete.                                                                                                    |
|                                                            | Pressing "Skip GPS" on this screen will cause the                                                                                                    |
|                                                            | sighting to be saved with no GPS coordinates.                                                                                                    |
| ···                                                        |                                                                                                    |
| Skip GPS                                                   |                                                                                                    |
| F                                                          |                                                                                                    |
|                                                            |                                                                                                    |
| GPS 20:56 ok                                               | Manual GPS entry will occur if the "Manual GPS                                                                                                    |
|                                                            | entry on Skip" option is checked on the "GPS" tab                                                                                                    |
| GPS         20:56 ok           Latitude         15.30000   |                                                                                                    |
| Latitude 15.30000                                          | entry on Skip" option is checked on the "GPS" tab<br>of the "Application Properties" dialog.                                                                                                    |
| Latitude 15.30000<br>Longitude -32.60000                   | entry on Skip" option is checked on the "GPS" tab                                                                                                    |
| Latitude 15.30000                                          | entry on Skip" option is checked on the "GPS" tab<br>of the "Application Properties" dialog.<br>Manual entry is useful if a separate GPS is<br>available.                                                                                                    |
| Latitude 15.30000<br>Longitude -32.60000                   | <ul> <li>entry on Skip" option is checked on the "GPS" tab of the "Application Properties" dialog.</li> <li>Manual entry is useful if a separate GPS is available.</li> <li>Pressing the "Confirm" button will set the shown</li> </ul>                                                                                                    |
| Latitude 15.30000<br>Longitude -32.60000                   | <ul> <li>entry on Skip" option is checked on the "GPS" tab of the "Application Properties" dialog.</li> <li>Manual entry is useful if a separate GPS is available.</li> <li>Pressing the "Confirm" button will set the shown position as the GPS location for the sighting.</li> </ul>                                                                                                    |
| Latitude 15.30000<br>Longitude -32.60000<br>Altitude 1500. | <ul> <li>entry on Skip" option is checked on the "GPS" tab of the "Application Properties" dialog.</li> <li>Manual entry is useful if a separate GPS is available.</li> <li>Pressing the "Confirm" button will set the shown position as the GPS location for the sighting. When this happens, the save operation is</li> </ul>                                                                      |
| Latitude 15.30000<br>Longitude -32.60000                   | <ul> <li>entry on Skip" option is checked on the "GPS" tab of the "Application Properties" dialog.</li> <li>Manual entry is useful if a separate GPS is available.</li> <li>Pressing the "Confirm" button will set the shown position as the GPS location for the sighting.</li> </ul>                                                                                                    |
| Latitude 15.30000<br>Longitude -32.60000<br>Altitude 1500. | <ul> <li>entry on Skip" option is checked on the "GPS" tab of the "Application Properties" dialog.</li> <li>Manual entry is useful if a separate GPS is available.</li> <li>Pressing the "Confirm" button will set the shown position as the GPS location for the sighting. When this happens, the save operation is</li> </ul>                                                                      |
| Latitude 15.30000<br>Longitude -32.60000<br>Altitude 1500. | <ul> <li>entry on Skip" option is checked on the "GPS" tab of the "Application Properties" dialog.</li> <li>Manual entry is useful if a separate GPS is available.</li> <li>Pressing the "Confirm" button will set the shown position as the GPS location for the sighting. When this happens, the save operation is complete.</li> </ul>                                                            |
| Latitude 15.30000<br>Longitude -32.60000<br>Altitude 1500. | <ul> <li>entry on Skip" option is checked on the "GPS" tab of the "Application Properties" dialog.</li> <li>Manual entry is useful if a separate GPS is available.</li> <li>Pressing the "Confirm" button will set the shown position as the GPS location for the sighting. When this happens, the save operation is complete.</li> <li>Pressing "Skip GPS" on this screen will cause the</li> </ul> |
| Latitude 15.30000<br>Longitude -32.60000<br>Altitude 1500. | <ul> <li>entry on Skip" option is checked on the "GPS" tab of the "Application Properties" dialog.</li> <li>Manual entry is useful if a separate GPS is available.</li> <li>Pressing the "Confirm" button will set the shown position as the GPS location for the sighting. When this happens, the save operation is complete.</li> <li>Pressing "Skip GPS" on this screen will cause the</li> </ul> |
| Latitude 15.30000<br>Longitude -32.60000<br>Altitude 1500. | <ul> <li>entry on Skip" option is checked on the "GPS" tab of the "Application Properties" dialog.</li> <li>Manual entry is useful if a separate GPS is available.</li> <li>Pressing the "Confirm" button will set the shown position as the GPS location for the sighting. When this happens, the save operation is complete.</li> <li>Pressing "Skip GPS" on this screen will cause the</li> </ul> |

## **Related Controls**

Navigator Navigator controls

## Tips

This button has the same functionality when used as part of the Navigator control.

Using the Image property may make the Application less scalable on different screen sizes and resolutions.

| Name                  | Description                                                                         | Tips                                                                                                    |
|-----------------------|-------------------------------------------------------------------------------------|----------------------------------------------------------------------------------------------------|
| Caption               | The text that is displayed in the control.                                          | This is not used if the Image property is set.                                                                             |
| Center                | Center the image within the<br>control                                              | Only used when the Image property is used.                                                                                 |
| Image                 | The image file.                                                                     | This overrides the Caption and default image.                                                                              |
| Proportional          | Proportional mode prevents the<br>image from becoming distorted<br>when stretching. | Only used when the Image property is used.                                                                                 |
| Stretch               | Stretch the image to fit the<br>control                                             | Only used when the Image property is used.                                                                                 |
| Save screen           | The screen to return to once Save has occurred.                                     | Leaving this blank will return to the first screen.                                                                        |
| Save type             | Allows two different save<br>buttons.                                               | See the Navigator control regarding Save Targets.                                                                          |
| Take GPS              | Take a GPS reading as part of the save operation.                                   | No reading will be taken if the<br>sighting already has a GPS<br>location.                                                 |
| Take GPS skip timeout | Number of seconds before the "Skip" button shows.                                   | This number should be set to a<br>non-zero number if users are<br>finding that they press the Skip<br>Button accidentally. |

| <b>Control Name</b> | Navigator Skip | Control Type | Data |
|---------------------|----------------|--------------|------|
| Summary of Contro   | ol             |              |      |

This control functions as the Skip button on the Navigator control.

If the Caption property is set, then the default Image is not used.

If the Image property is set, then neither the Caption property nor the default image is used.

The Skip button is most useful for Filters where complete input is not required to narrow down the options.

For example, suppose there is a simple filter of 4 screens: 1, 2, 3 & 4. If the selection on Screen 1 reduces the filter set to 3 items, then it makes sense to skip directly to Screen 4.

For more information, see Filters.

To enable this option on the Navigator control, do the following:

- 1. Check the "Skip screen" item in the "Lock properties" property
- 2. Check the "Show skip" property

If the "Skip screen" that the link points to contains an "Element List" control which has a filter applied, then the button will display the number of items on that list.

Related Controls Navigator Navigator controls

#### Tips

This button has the same functionality when used as part of the Navigator control.

Using the Image property may make the Application less scalable on different screen sizes and resolutions.

| <b>Relevant Properties</b> |                                                                                     |                                                   |
|----------------------------|-------------------------------------------------------------------------------------|---------------------------------------------------|
| Name                       | Description                                                                         | Tips                                              |
| Caption                    | The text that is displayed in the control.                                          | This is not used if the Image<br>property is set. |
| Center                     | Center the image within the<br>control                                              | Only used when the Image property is used.        |
| Image                      | The image file.                                                                     | This overrides the Caption and default image.     |
| Proportional               | Proportional mode prevents the<br>image from becoming distorted<br>when stretching. | Only used when the Image property is used.        |
| Stretch                    | Stretch the image to fit the control                                                | Only used when the Image property is used.        |

| Skip screen | The screen link to skip to. | The screen should contain an        |
|-------------|-----------------------------|-------------------------------------|
|             |                             | Element List with an active filter. |

# Control NameNavigatorControl TypeDataSummary of Control

The Navigator control incorporates the individual Navigator buttons into a single control.

See the documentation for each button. The buttons are:

|                         | Navigator Options.     |
|-------------------------|------------------------|
| 55                      | Navigator GPS.         |
|                         | Navigator Home.        |
|                         | Navigator Skip.        |
|                         | Navigator Back.        |
|                         | Navigator Next.        |
|                         | Navigator Save Type 1. |
|                         | Navigator Save Type 1. |
| <b>Related Controls</b> |                        |

# Navigator buttons.

# Tips

The Navigator Jump button cannot be displayed on the Navigator control. This button must be added to a screen separately.

| Relevant Properties   |                                                                                          |                                                                                          |
|-----------------------|------------------------------------------------------------------------------------------|------------------------------------------------------------------------------------------|
| Name                  | Description                                                                              | Tips                                                                                     |
| Show Back             | Back button visibility                                                                   |                                                                                          |
| Show GPS              | GPS button visibility                                                                    |                                                                                          |
| Show Home             | Home button visibility                                                                   |                                                                                          |
| Show Next             | Next button visibility                                                                   |                                                                                          |
| Show Options          | Option button visibility                                                                 |                                                                                          |
| Show Save 1           | Save 1 button visibility                                                                 |                                                                                          |
| Show Save 2           | Save 2 button visibility                                                                 |                                                                                          |
| Take GPS reading      | Causes the Save 1 and Save 2<br>buttons to take GPS reading<br>before saving             |                                                                                          |
| Take GPS Skip Timeout | The number of seconds to wait before displaying the Skip button on the GPS reader screen | If set to 0 then the Settings from<br>the Application Properties dialog<br>will be used. |

# Control NameOwner InformationControl TypeData

# Summary of Control

The Owner Information control is designed to allow Applications to be signed and distributed as products.

# **Related Controls**

None.

# Tips

This feature is not currently supported.

| <b>Relevant Properties</b> |                                  |      |
|----------------------------|----------------------------------|------|
| Name                       | Description                      | Tips |
| Style                      | The type of information to show. |      |

# Control Name Send Data

Control Type Data

# Summary of Control

This control executes a manual data upload operation. Send data will package the existing sightings into a CTX file and upload them according to the rules on the "Transfer" tab of the "Database Properties" dialog.

The button has two states:

| Ready   | <ul> <li>The filled state will show when either of the following conditions are met:</li> <li>1. There are sightings which have not yet been packaged.</li> <li>2. There is a CTX file in the Outgoing folder on the device. This CTX file was generated by a previous press of this button.</li> <li>The caption below the up-arrow describes the current state of the operation. This can be removed using the "Hide state" property.</li> </ul> |
|---------|----------------------------------------------------------------------------------------------------|
| No data | The blank state occurs when there is nothing to send.<br>The caption below can be removed using the "Hide state" property.                                                                                                    |

## **Related Controls**

Navigator Options (because the "Send data" button is available from the Options dialog).

### Tips

Check out the "Navigator Options" control.

| <b>Relevant Properties</b> |                            |      |
|----------------------------|----------------------------|------|
| Name                       | Description                | Tips |
| Hide state                 | Hide the text below the up |      |
|                            | arrow.                     |      |

# Actions

Actions are invisible controls that execute specialized functions.

# Control NameAdd AttributeSummary of Control

The Add Attribute Action will add a single Attribute to the current sighting. This is particularly useful for adding metadata to a sighting.

For example, this could be used to tag each sighting with the name of the Application which produced it.

The Attribute will be added to the sighting when the Navigator Next or Navigator Save button is used. Similarly, Navigator Back will undo the effect of this Action.

# **Related Controls**

Add User Name

Tips

The attribute can only be used to add text values.

| Relevant Properties |                                                                                             |      |
|---------------------|---------------------------------------------------------------------------------------------|------|
| Name                | Description                                                                                 | Tips |
| Result Element      | The result of this control will be<br>added to the sighting under the<br>specified Element. |      |
| Value               | The text value to be assigned to the Element property                                       |      |

Control Type Action

# Control Name Add User Name

Control Type Action

## Summary of Control

The Add User Name Action will add the name of the device as a single Attribute to the current sighting.

The User Name comes from the device itself and is typically assigned when the device is first connected to the desktop PC. However, it often also has a default value. To see and modify the device name, go to the Settings menu (on the device) and look for "About" or "Device Information". It can also be changed from the desktop when the device is connected.

The User Name will be added to the sighting when the Navigator Next or Navigator Save button is used. Similarly, Navigator Back will undo the effect of this Action.

Related Controls Add Attribute

#### Tips

It usually makes sense to add this Action to the first screen of an Application. This way, it will be included in every sighting.

If the project has numerous devices, this can be a useful mechanism to troubleshoot faulty devices. For example, if bad data always comes back from a particular device.

| <b>Relevant Properties</b> |                                                                                   |                                                                     |
|----------------------------|-----------------------------------------------------------------------------------|---------------------------------------------------------------------|
| Name                       | Description                                                                       | Tips                                                                |
| Result Element             | The result of this control will be<br>added to the sighting under this<br>Element | There is a default Result<br>Element, which need not be<br>changed. |

# **Control Name** Configure GPS

Control Type Action

### **Summary of Control**

The Configure GPS Action enables control over the GPS on whichever Screen it is placed. This Action will override any prior settings that have been made.

This Action takes effect as soon as the screen is loaded.

#### **Related Controls**

Configure RangeFinder Action.

"Application Properties" can also be used to change the default startup GPS settings for the entire Application. However, the default settings will overridden by this action.

GPS Control. Navigator GPS Control. GPS Timer List Control.

## Tips

This Action is most useful in two cases:

- 1. On a start Screen which begins a track, e.g. starting a transect or path
- 2. To pause a track, i.e. to temporarily disable the track timer

The effects of this Action are undone by navigating back by one screen in the Application. To make the change permanent, either save the sighting or loop back to an existing screen.

| Relevant Properties            |                                                             |                                                                                          |
|--------------------------------|-------------------------------------------------------------|------------------------------------------------------------------------------------------|
| Name                           | Description                                                 | Tips                                                                                     |
| Sighting accuracy              | The required accuracy of the GPS for sightings              | 1= Most, 49= least. Multiply by<br>10 meters for approximate<br>accuracy.                |
| Sighting fix count             | The number of fixes required before GPS position is taken.  | This is to prevent inaccurate<br>readings that occur when the<br>GPS is first turned on. |
| Track accuracy                 | The required accuracy of the FPS for timer tracks.          | 1= most, 49= least. Multiply by<br>10 meters for approximate<br>accuracy.                |
| Track timer                    | The frequency of readings                                   | In seconds. Set to 0 to turn off.                                                        |
| User Range Finder for altitude | Replace the Altitude field with the last RangeFinder range. | The RangeFinder should be<br>enabled and taking readings<br>continually.                 |

# Control NameConfigure Range FinderControl TypeActionSummary of Control

The Configure Range Finder Action enables control over the range finder connection state. The connection state is whether or not CyberTracker has a live connection to the range finder device.

This is useful when the RangeFinder connection needs to be maintained. In this case, it can be combined with the "Use RangeFinder for altitude" property of the Configure GPS Action.

#### **Related Controls**

RangeFinder static control. Element RangeFinder data control.

### Tips

Most range finders are connected using Bluetooth. The Bluetooth connection should be previously configured using the connection system provided by the device.

Documentation for connecting the RangeFinder to the PDA should accompany the RangeFinder.

The effect of this Action is undone by going back in the Application. To retain the change, either save the sighting or loop back to an existing screen.

| <b>Relevant Properties</b> |                                |      |
|----------------------------|--------------------------------|------|
| Name                       | Description                    | Tips |
| Connected                  | Set the connected state of the |      |
|                            | Range Finder.                  |      |

Configure Save Targets Control Type **Control Name** Action **Summary of Control** 

When the Save button is pressed, CyberTracker saves the current sighting and tries to navigate back to the screen specified by the "Save Target".

If the "Save Target" of the Navigator Save control (or Navigator control) is left blank, the system will navigate back to the default save target. This is normally blank (meaning the first screen), but it can be specified using this Action.

**Related Controls** 

**Navigator Save** Navigator

Tips

This Action is most useful when re-using common parts of an application. For example:

The start screen has options X and Y which each go to their own screen: ScreenX and ScreenY. ScreenX and ScreenY ask a specific question relevant to X and Y.

ScreenX and ScreenY both have the same next screen: ScreenN.

ScreenN has a save button on the Navigator control.

When saving, we would like ScreenN to take the user back to ScreenX or ScreenY, depending on which route they came from.

The solution is to place this Action on ScreenX (set "Default Save Target 1" to ScreenX) and on ScreenY (set "Default Save Target 1" to ScreenY. Then when the user presses the save button on ScreenN, the Save Target will be correct.

| <b>Relevant Properties</b> |                                                  |      |
|----------------------------|--------------------------------------------------|------|
| Name                       | Description                                      | Tips |
| Default save 1 target      | The default value of the save target for save 1. |      |
| Default save 2 target      | The default value of the save target for save 2. |      |

## **Control Name** Reset Sate Key Control Type

# Summary of Control

Several Controls have a "Retain state" property. When checked, this means that their state will be retained between sightings. For example, the selection of an Element List control will be retained from one sighting to the next.

Action

These Controls have an additional property called "Retain state reset key".

This Action will reset the state of the Control with the matching key.

Related Controls Element List Element Keypad Element Number

### Tips

This Action is useful when a Control is keeping track of a users selection so that it is easy to see which items have already been selected.

At some point, the user may want to start fresh. At this time, lead them to a screen with this action and the state on the control will be reset.

Note: the value of the "Reset key" must be equal to the value of the "Retain state reset key" on the control to be reset.

| Relevant Properties |                                |      |  |
|---------------------|--------------------------------|------|--|
| Name                | Description                    | Tips |  |
| Reset Key           | The name of the key used to    |      |  |
|                     | identify the state to be reset |      |  |

# Control NameSet Pending GotoSummary of Control

The Goto system allows users to provide pre-defined points of interest on the desktop. These points can be used as navigation targets on the PDA. However, this doesn't help when trying to return to a previously visited point.

Activating a "Set Pending Goto" action means that the next sighting saved will also create a dynamically defined Goto point. Note that this is in addition to saving the sighting.

This is illustrated in the "Timer Track" sample Application.

Related Controls Goto List Navigator GPS See also: "Application Properties" -> "Goto" tab on the desktop in the Screen designer.

#### Tips

Most Applications could benefit from a path that contains this Action. The cost is low and it means that any time a sighting is saved, it will be easy to navigate back to it.

| Relevant Properties |                                                                                                    |      |
|---------------------|----------------------------------------------------------------------------------------------------|------|
| Name                | Description                                                                                          | Tips |
| Title Element       | The Element value in the current<br>sighting to be appended to the<br>prefix to create the Goto name |      |
| Title prefix        | The text to prefix the name of the new Goto with.                                                    |      |

# Control Type Action

| Control Name     | Snap GPS Position | Control Type | Action |  |
|------------------|-------------------|--------------|--------|--|
| Summary of Contr | ol                |              |        |  |

Snap GPS Position takes a GPS reading as soon as the Next button is pressed.

Normally, the GPS position is taken just before the sighting is saved. In certain designs, this may not be ideal, especially when the observer is moving.

If a position could not be acquired when the Next button is pressed, the message "GPS not acquired" will be displayed.

If "Snap GPS Position" is successful, then there is no GPS screen when saving the sighting.

**Related Controls** 

Snap Time.

#### Tips

This Action works best when a timer track is activated (at 30 seconds or less), because this means that the GPS will be left on. If the GPS is on, it will be more likely to have a position immediately available when the Next button is pressed on a screen containing this Action.

## **Relevant Properties**

| Name              | Description                                                                 | Tips |
|-------------------|-----------------------------------------------------------------------------|------|
| Auto connect      | Force GPS to turn on when<br>control is loaded                              |      |
| Required          | If enabled, Next will be blocked<br>until GPS has a fix.                    |      |
| Latitude Element  | The Element to use for Latitude.<br>If left blank, the default is used.     |      |
| Longitude Element | The Element to use for<br>Longitude. If left blank, the<br>default is used. |      |
| Altitude Element  | The Element to use for Altitude.<br>If left blank, the default is used.     |      |
| Accuracy Element  | The Element to use for Accuracy.<br>If left blank, the default is used.     |      |

# **Control Name** Snap Last GPS Position

Control Type Action

# **Summary of Control**

Snap Last GPS Position sets the GPS fix for the current sighting to the fix from the prior sighting.

### **Related Controls**

Snap GPS Position Configure GPS

### Tips

This Action is useful when creating many sightings in a single location. By building an Application that takes a GPS fix once at the start, all subsequent sightings can use the same location without worrying about losing a fix or having the sightings all have a slightly different location.

By un-checking "Required", the system will still take a GPS reading on Save for the first sighting.

| <b>Relevant Properties</b> |                                                                             |                                                                                                    |
|----------------------------|-----------------------------------------------------------------------------|----------------------------------------------------------------------------------------------------|
| Name                       | Description                                                                 | Tips                                                                                                    |
| Required                   | Whether a prior GPS reading is required.                                    | If checked, then Next and Save<br>operations will be blocked if no<br>last GPS could be found. The<br>message will be "GPS not<br>acquired". |
| Latitude Element           | The Element to use for Latitude.<br>If left blank, the default is used      |                                                                                                    |
| Longitude Element          | The Element to use for<br>Longitude. If left blank, the<br>default is used. |                                                                                                    |
| Altitude Element           | The Element to use for Altitude.<br>If left blank, the default is used.     |                                                                                                    |
| Accuracy Element           | The Element to use for Accuracy.<br>If left blank, the default is used.     |                                                                                                    |

# **Control Name** Snap Time

Summary of Control

Snap Time sets the timestamp of the current sighting as soon as the Next button is pressed. Normally, the sighting time is taken when the sighting is saved.

#### **Related Controls**

Snap GPS Position Snap Last GPS Position

#### Tips

This Action is useful when recording time sensitive behaviors, i.e. the time should be taken as soon as the sighting starts, rather than when it ends.

#### **Relevant Properties**

| Name         | Description                                                             | Tips |
|--------------|-------------------------------------------------------------------------|------|
| Date Element | The Element to use for the Date.<br>If left blank, the default is used. |      |
| Time Element | The Element to use for the Time.<br>If left blank, the default is used. |      |

### Control Type Action